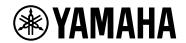

# **ProVisionaire Control PLUS**

V1.0 User Guide

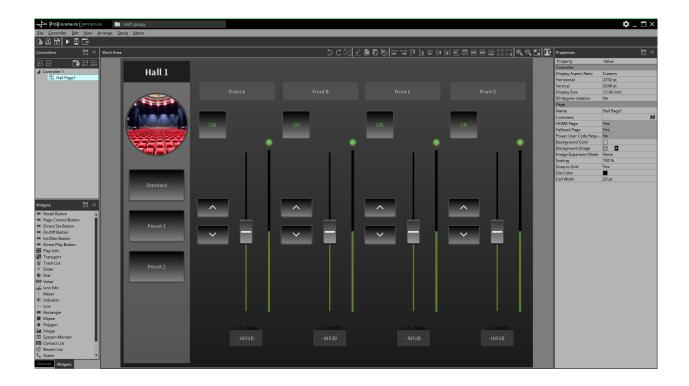

# **Contents**

| 1. Introduction                                                            | 3  |
|----------------------------------------------------------------------------|----|
| 1.1. Note                                                                  | 3  |
| 1.2. What you can do using ProVisionaire Control PLUS.                     | 4  |
| 1.2.1. Operating requirements of the software                              | 4  |
| 1.3. Terms and concepts to understand                                      | 5  |
| 2. Installation procedure                                                  | 8  |
| 3. Screen structure                                                        | 9  |
| 4. Basic process                                                           | 11 |
| 4.1. Start up, and register devices                                        | 11 |
| 4.2. Placing widgets on a page                                             | 13 |
| 4.3. Labeling widgets for easier recognition                               | 16 |
| 4.4. Adding a page                                                         | 19 |
| 4.5. Specifying a background for the page                                  | 25 |
| 4.6. Adjusting the placement of the widgets                                | 26 |
| 4.7. Saving the project file                                               | 27 |
| 4.8. Testing operation                                                     | 28 |
| 4.9. Making security settings                                              | 30 |
| 4.10. Creating a controller file                                           | 34 |
| 5. Adding parameters and meters from apps other than ProVisionaire Control | 35 |
| 6. Functions specific to initial mode                                      | 36 |
| 7. Title bar                                                               | 37 |
| 8. Menu bar                                                                | 38 |
| 9. Tool bar                                                                | 42 |
| 10. "Controllers" area                                                     | 43 |
| 11. "Devices" area                                                         | 48 |
| 12. "Widgets" area                                                         | 50 |
| 13. Work area                                                              | 51 |
| 14. "Properties" area                                                      | 54 |
| 14.1. Buttons                                                              | 54 |
| 15. Widgets                                                                | 55 |
| 15.1. "Common widget items"                                                | 55 |
| 15.1.1. General                                                            | 55 |
| 15.1.2. Control                                                            | 55 |
| 15.1.3. Position/Appearance                                                | 56 |
| 15.1.4. Text                                                               | 58 |
| 15.1.5. Label / Value Lavel                                                | 58 |
| 15.2. Recall Button                                                        | 59 |
| 15.3. Page Control Button                                                  | 59 |
| 15.4. Direct Set Button                                                    | 60 |
| 15.5. On/Off Button                                                        | 62 |
| 15.6. Inc/Dec Button                                                       | 63 |
| 15.7. Direct Play Button                                                   | 63 |
| 15.8. Play Info                                                            | 64 |
| 15.9. Transport                                                            | 64 |
| 15.10. Track List                                                          | 64 |
| 15.11. Slider                                                              | 64 |
| 15.12. Dial                                                                | 65 |
| 15.13. Value                                                               | 65 |
| 15.14. Line Edit                                                           | 66 |
| 15.15. Meter                                                               | 66 |

|    | 15.16. Indicator                                | . 66 |
|----|-------------------------------------------------|------|
|    | 15.17. Line                                     | . 67 |
|    | 15.18. Rectangle / Ellipse / Polygon            | . 67 |
|    | 15.19. lmage                                    | . 67 |
|    | 15.20. System Monitor                           | . 67 |
|    | 15.21. Contact List / Recent List / Dialer      | . 67 |
|    | 15.22. SourceAndPGM / Album Art                 | . 67 |
| 16 | . Dialog boxes and windows                      | . 68 |
|    | 16.1. "Setup" dialog box                        | . 68 |
|    | 16.2. "New Project Wizard" dialog box           | . 72 |
|    | 16.3. "Add Controller" dialog box               | . 75 |
|    | 16.4. "Auto Page Change" dialog box             | . 76 |
|    | 16.5. "Run Controller File" dialog box          | . 78 |
|    | 16.6. "Select Controllers to Import" dialog box | . 79 |
|    | 16.7. "Export Controller File" dialog box       | . 80 |
|    | 16.7.1. [To Your Computer] tab                  | . 80 |
|    | 16.7.2. [To ProVisionaire Kiosk] tab            | . 81 |
|    | 16.8. "Imported Images" dialog box              | . 82 |
|    | 16.9. "Add Device" dialog box                   | . 83 |
|    | 16.10. "Target Editor" dialog box               | . 84 |
|    | 16.11. "Edit Text" dialog box                   | . 85 |
|    | 16.12. "Edit Device Identifier" dialog box      | . 86 |
|    | 16.13. "Select Image" dialog box                | . 87 |
|    | 16.14. "Style" dialog box                       | . 89 |
| 17 | . Tips                                          | . 90 |
| 18 | . Troubleshooting                               | . 91 |

# 1. Introduction

Thank you for downloading Yamaha ProVisionaire Control PLUS.

ProVisionaire Control PLUS is a Windows application software program that allows you to intuitively create original, custom control panels.

You can design a custom controller by placing widgets such as sliders, buttons, and photos on a page (screen) and assigning the parameters of the device you want to control.

By importing the design data for custom control panels, which are created with ProVisionaire Control PLUS, into the dedicated control application software ProVisionaire Kiosk(\*), you can control audio processors (RM-CR), microphones (RM-CG), digital mixers (DM7, DM3), MusicCast-compatible devices, and more.

\*: ProVisionaire Kiosk runs on Windows, iPad, and iPhone.

By combining ProVisionaire Control PLUS and ProVisionaire Kiosk, you can quickly design and control custom control panels.

#### 1.1. Note

- All copyrights for this software and user guide are the property of Yamaha Corporation.
- Unauthorized copying or modification of this software or user guide in part or in whole is prohibited.
- Please be aware that Yamaha Corporation accepts no responsibility for any results or consequences that may follow from the use of this software and user guide.
- All of the illustrations and screen shots in this user guide are provided for the purpose of explaining operations. For this reason, they may differ from the actual specifications.
- Windows is a registered trademark of Microsoft Corporation in the United States and other countries.
- iPad and iPhone are trademarks of Apple Inc., registered in the U.S. and other countries and regions.
- IOS is a trademark or registered trademark of Cisco in the U.S. and other countries and is used under license.
- Please be aware of copyright when using audio sources for a commercial purpose. Infringement of copyright is prohibited by law.
- Company names and product names appearing in this document are the trademarks or registered trademarks of their respective owners.
- The application software may be updated without notice for improvement.
   The latest application software can be downloaded from the Yamaha Pro Audio website. https://www.yamahaproaudio.com/

### 1.2. What you can do using ProVisionaire Control PLUS

- You can intuitively place widgets such as sliders, buttons, and photos on the page (screen) to create an original control panel that suits the contents of your facility and how it will be used.
- The control panel consists of multiple pages, and up to 50 pages can be added. You can create control
  panels for each area and user and create design pages that suit the situations in which the spaces will be
  used

You can also restrict access by setting a pass code for each control panel and each design page. This allows for safe operation on-site.

A maximum of 1024 widgets can be placed on one page.

- A project file for ProVisionaire Control PLUS contains data for multiple control panels. This allows data from multiple control panels within a building to be managed centrally.
   Control panel data can be exported on a controller-by-controller basis as a file for ProVisionaire Kiosk.
- By placing the [System Monitor] widget, you can also check the operating status of the target device.
- Since connection with the system being operated can also occur via Wi-Fi, the tablet PC does not have to be mounted on the wall; it can be operated while held in the hand, and used as a convenient remote controller.
- ProVisionaire Kiosk supports multiple major operating systems(\*). Therefore, you can use the control
  panel data created with ProVisionaire Control PLUS without worrying about the OS type of the device.
   \*: Windows, iOS

### 1.2.1. Operating requirements of the software

|         | ProVisionaire Control PLUS                                                                                                    |
|---------|----------------------------------------------------------------------------------------------------|
| os      | Windows 11/Windows 10 (64 bit)                                                                                                    |
| СРИ     | Intel Core i or better                                                                                                    |
| Memory  | 4 GB or more                                                                                                    |
| HDD/SSD | 1.5 GB or more free                                                                                                    |
| Other   | A system equipped with Ethernet (1000BASE-T or better) or Wi-Fi capability. To use System Monitor Widget with ProVisionaire Control, DirectX version must be 10.0 or later. |

### 1.3. Terms and concepts to understand

#### **Software**

#### ProVisionaire Control PLUS

Software for designing ProVisionaire Kiosk. This is used by administrators. In this document, this is subsequently abbreviated as ProVisionaire Control.

#### \* ProVisionaire Kiosk

Software optimized for remote control operating on Windows/iPad/iPhone. This is used by power users or staff. In this document, this is subsequently abbreviated as Kiosk.

#### \* ProVisionaire Edge

This is Windows software that monitors the operating status of the applicable devices. The operating status can be viewed using the [System Monitor] widget. In order to view the operating status, there must be at least one computer running this software within the same network.

#### ProVisionaire Design

This is Windows software for comprehensively designing audio systems consisting of Yamaha products. You can assign the parameters of signal processing components to ProVisionaire Control by dragging and dropping them.

#### **Roles**

In ProVisionaire Control, you can set the following roles for Kiosk.

#### Administrator

The person who designs and edits the control panel (mainly the installation contractor). This is the person reading this user guide. This person knows the Administrator Code (four digits) that lifts restrictions on functions.

#### \* Power User

The sound engineer of the facility, etc. This person knows a Power User Code (four digits) to enter a page that is protected by access control, or to edit a controller file.

#### \* Staff

A person who operates the parameters. This person knows an Unlock Code (four digits) to unlock the screen lock.

#### • Guest

A person who has no operating privileges, such as a visitor.

Each role can perform the following actions.

|                        | Administrator | Power User | Staff    | Guest |
|------------------------|---------------|------------|----------|-------|
| Unlock the screen lock | -             | -          | ✓        | -     |
| Operate parameters     | <b>✓</b>      | <b>✓</b>   | <b>✓</b> | -     |
| Edit a controller file | <b>✓</b>      | ✓          | -        | -     |
| Edit the design        | <b>✓</b>      | -          | -        | -     |

#### **Units**

In ProVisionaire Control, the following units are used when discussing the structure of a system.

#### Project

The system being proposed. This unit is used to encompass an entire building or entire facility. This corresponds to an entire building or hall.

#### · Controller

The unit handled by Kiosk. You can create them for different locations, such as the wings of a stage, conference room, and auditorium, or for different users. You can create up to 20 controllers in one project.

#### • Page

A screen consisting of multiple widgets (such as buttons and sliders) that control devices is called a "page." You can create up to 50 pages for one controller. The page that you specify as the home page is displayed when the file is opened in KIOSK.

#### **Files**

ProVisionaire Control, and KIOSK use the following files.

#### Project file (extension.pvcppj)

This file contains all the settings of a ProVisionaire Control project. It contains the settings for multiple controllers, pages, images, and devices to control.

#### \* Style file (extension.ypvcs)

This is the default style for a project file. It mainly describes information on the appearance of widgets.

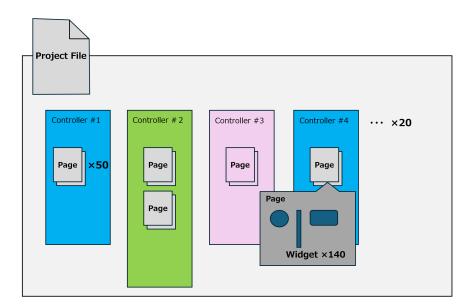

#### Controller file (extension.pvksk)

This is the file loaded into KIOSK. It contains the settings for a single controller and for multiple pages, images, and devices to control.

#### **Modes**

ProVisionaire Control have the following modes.

#### ' Initial Mode

This is the mode in which no file has been loaded. From this mode, loading a settings file takes ProVisionaire Control to Design Mode.

#### \* Design Mode

In this mode you can use ProVisionaire Control to create or edit controllers and pages.

#### Control Mode

This mode is for checking the operation of the controller you created. It allows you to simulate starting up the controller on Kiosk.

#### Other

This user guide also uses the following terms.

#### \* Widget

GUI parts such as sliders, buttons, and images. You can assign parameters of the devices to these parts, and synchronize them to the faders or on/off parameters.

#### \* Style

This is the default style (information related to the color or shape of the widget) for a project file. A style can be specified for each widget. You can export this as a style file and import it into another project to specify the same style.

# 2. Installation procedure

Download the installers for ProVisionaire Control, Kiosk or the ProVisionaire Edge from the Yamaha Pro Audio website.

https://www.yamaha.com/2/provisionaire/

Decompress the compressed file that you downloaded, double-click "Install\_PVControlPlus.exe," or "Install\_PVKiosk.exe" and follow the installer's directions.

#### **NOTE**

To check the operation information of devices in the system from Kiosk, you must install ProVisionaire Edge separately.

#### **NOTE**

When ProVisionaire Control or KIOSK as well as ProVisionaire Edge are installed on the same computer

- When you install ProVisionaire Control, Kiosk, and ProVisionaire Edge all on one computer You can leave monitoring online without needing to be specifically aware of it, and view the operating status of the applicable devices by opening the "ProVisionaire Edge" window. If PostgreSQL is already installed before ProVisionaire Edge is installed, you will be asked to enter the user name and password of the already-registered PostgreSQL super user.
- When only ProVisionaire Control or KIOSK is installed, and the operating status is obtained from an
  instance of ProVisionaire Edge that is installed on another computer
  In the "Setup" dialog box [Log] tab, specify information for the computer on which ProVisionaire Edge is
  installed.
- \* When only ProVisionaire Edge is installed
  If PostgreSQL is already installed before ProVisionaire Edge is installed, you will be asked to enter the
  user name and password of the already-registered PostgreSQL super user.

# 3. Screen structure

#### **Initial** mode

When you start ProVisionaire Control, the initial mode screen will be displayed.

When you start the software for the first time, the template files are displayed. Use this to help you create a controller.

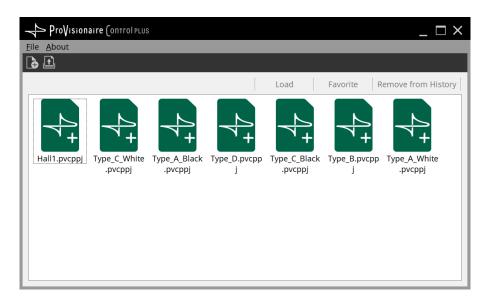

For details on the initial mode screen, refer to "Functions specific to initial mode."

Select New Project from the "File" menu or toolbar, or double-click a file to enter design mode.

# **Design Mode**

ProVisionaire Control's design mode consists of a title bar, menu bar, tool bar, controllers area, devices area, widgets area, work area, and properties area.

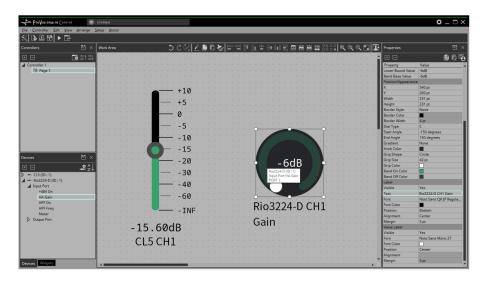

In the upper right of areas other than the work area, there is a 🔝 ; clicking this will make the area float (undocking it), allowing you to use a wider work area. To re-dock the area (that is, cancel the floating state), click the 🛂 located in the upper right.

To re-dock all floating areas, execute the "View" menu command [Dock All].

When the cursor is located at the border between work areas, the cursor changes shape, letting you drag to change the width of the area.

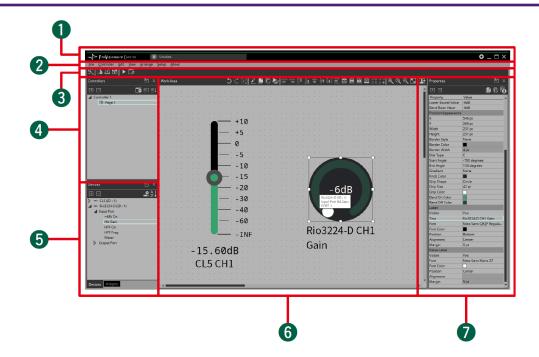

#### 1) Title bar

This shows the project file name. This also contains a [Setup] button, etc (page 37).

#### ②Menu bar

This contains commands that can be executed by ProVisionaire Control, organized by category (page 38).

#### **3Tool bar**

Frequently-used commands are placed here as buttons (page 42).

#### **4 "Controllers" area**

This lists the project's controllers and pages. You can also use this area to add controllers and pages (page 43).

#### 5"Devices" / "Widgets" area

Devices shows a list of the devices used in the project, and their parameters (page 48). Widgets shows a list of the widgets that can be used (page 50).

#### **6Work area**

Drag and drop from the Devices/Widgets area to place widgets in this area (page 51). Frequently-used functions are shown at the top of this area as buttons.

#### ⑦"Properties" area

This lists information about the currently selected widget, page, controller, or device. Click an item to edit it. For details, refer to the page that explains each area or widget.

# 4. Basic process

Using the creation of a simple page as an example, this section explains the process from startup to controlling a device. In this example, we control the level and on/off for input channel 1 of a DM7 (console ID=1). In the case of an MRX7-D/DME7, this procedure cannot be used to place a widget; refer to "Adding parameters and meters from apps other than ProVisionaire Control."

# 4.1. Start up, and register devices

Here's how to start ProVisionaire Control, create a controller and page, and register a device to control.

1. Start ProVisionaire Control.

To start, choose [Start] button  $\rightarrow$  [All Programs] or [All Apps]  $\rightarrow$  [Yamaha ProVisionaire Control PLUS]  $\rightarrow$  [ProVisioniare Control PLUS Vx.x] (x.x is the version number).

2. If you want to create a new project, click [New Project] button .
If you want to load an existing file, choose the [File] menu command [Open Project File], and select the file that you want to load.

In this example, we explain the procedure when you click [New Project] button.

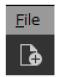

3. When the "Setup" dialog box appears, click [OK] or [Cancel].

ProVisionaire Control transitions to design mode, and the "New Project Wizard" dialog box opens.

#### **NOTE**

In the "Setup" dialog box, when you select a network adapter in "Network" and click [OK], the device will be recognized by connecting the computer on which ProVisionaire Control is installed to the network. Register a device by right-clicking on the relevant device in the "Devices" area and selecting [Add].

#### **NOTE**

Up to eight network adapters can be selected at the same time.

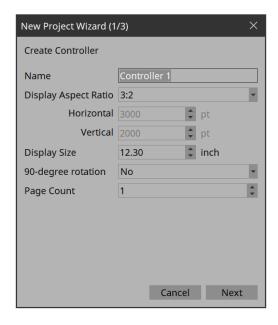

4. Make settings as appropriate for the screen device used to operate the controller (the screen of the computer on which Kiosk is installed), and click the [Next] button.

In this example, we keep the default settings.
All settings can be changed later in Properties under Controller.

#### **Tips**

If you don't know the aspect ratio of the screen, select [3:2] and place the widgets accordingly. Once the aspect ratio has been finalized, reconfigure the screen size in Properties under Controller.

5. Select the Style file to be used when creating the controller and click the [Next] button.

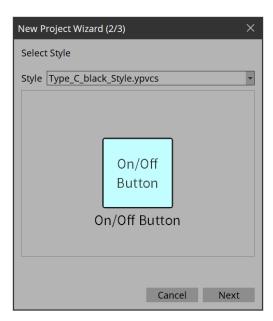

6. Make the following settings, and click the [Add] button.

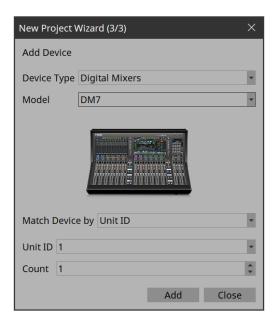

#### Match Device by

Unit ID: Matches the device by using the Unit ID/Device ID as a key. IP Address: Matches the device by using the IP address as a key.

#### • Count

If "Match Device by" is set to "Unit ID", you can register multiple devices at once. The devices are registered sequentially starting from the Unit ID.

The DM7 whose Unit ID is 1 is added to the "Devices" area, and the dialog box closes.

# 4.2. Placing widgets on a page

Here's how to place widgets in the work area so that the parameters of the DM7 can be controlled. This section describes how to drag and drop widgets from the parameter list.

1. In the "Devices" area, in the "Device List," click the triangle located at the left of DM7. The parameter group is expanded.

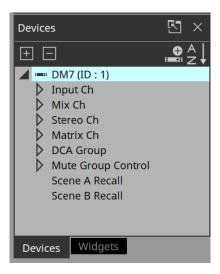

2. Click the triangle located at the left of the parameter group containing the parameter that you want to assign.

The parameters are expanded.

In this example, we want to control the level and on/off of input channel 1, so you'll expand [Input Ch].

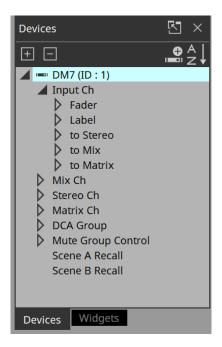

3. Drag and drop [Level] in the work area.

The "Input Ch Fader Level" dialog box opens.

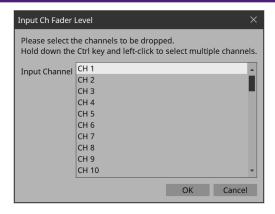

#### **Tips**

By holding down the <Ctrl> key or <Shift> key while you make a selection, you can select multiple channels and place multiple sliders simultaneously.

#### **Tips**

When you drop a parameter onto a blank area in the work area, a default widget is placed.

If you drop a parameter onto an already placed widget, you can replace (or add, depending on the widget type) the parameter to be controlled.

4. Select [CH1] and click the [OK] button.

The slider is placed in the work area.

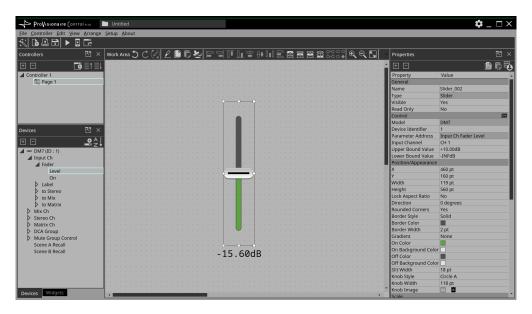

 $^{5.}\,$  Drag and drop [On] into the work area.

The "Input Ch Fader On" dialog box opens.

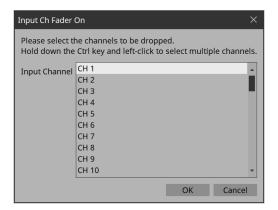

# $^{6.}\,$ Select [CH1] and click the [OK] button.

The button is placed in the work area.

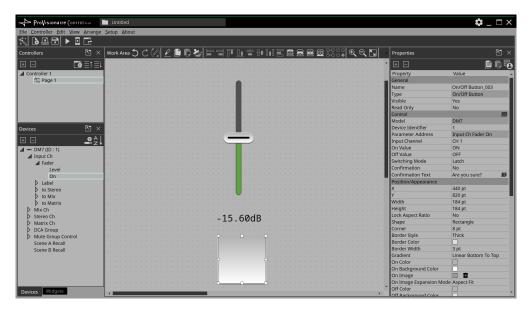

7. Drag and drop the slider and button to place them as you like.

#### Tips

There are other ways to place widgets:

- · Drag and drop a widget from the widget list displayed in ProVisionaire Control. Then, drag and drop a parameter onto the widget.
- · Drag and drop a widget displayed in ProVisionaire Design or MTX-MRX Editor onto the page of ProVisionaire Control to place it.

# 4.3. Labeling widgets for easier recognition

If you simply place a widget, Kiosk will not provide any indication as to what that widget does; here's how to add a label that will be shown in Kiosk.

1. Click the slider.

The slider is selected.

- ΓIn the "Properties" area's "Label," click the column at the right of "Text."
   The "Edit Text" dialog box opens.
- 3. Enter a name for the slider.
  For this example, specify "DM7-CH1."

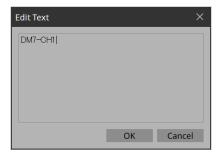

4. Click the [OK] button.

The input is confirmed, and the name is shown below the slider.

- 5. In the same way, assign the label "DM7-CH1" to the button.
- 6. In the button's "Properties" area, in "Text," click the column at the right of "On Text."
- 7. Enter the text for when the button is on. For this example, specify "ON."
- 8. In the "Text" area, click the column at the right of "Off Text."
- 9. Enter the text for when the button is off. For this example, specify "OFF."
- 10. In the "Text" area, click the column at the right of "Off Color." The "Select Color" dialog box opens.

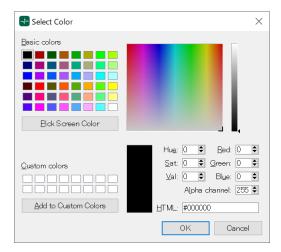

11. Select a different text color for when the button is off.

For this example, select yellow.

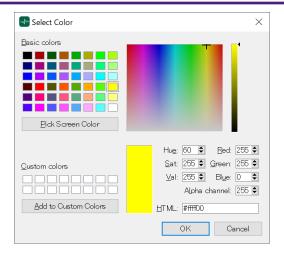

# $12.\,$ Click the [OK] button.

The dialog box closes, and the text color when off will be yellow.

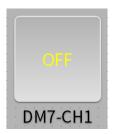

13. In the "Text" area, click the column at the right of "Font." The "Select Font" dialog box opens.

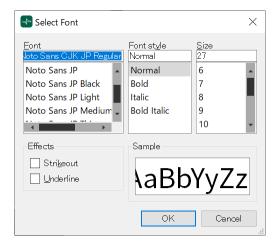

14. Adjust the font used for the text when the button is on/off.

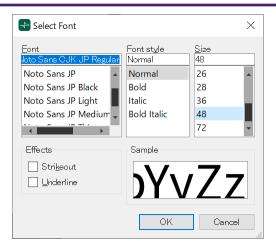

# $15.\,$ Click the [OK] button.

The dialog box closes, and the text size when the button is on/off will change.

# 4.4. Adding a page

Let's add a page to the controller, and add buttons for switching between pages.

1. In the "Controllers" area, right-click any location. The context menu appears.

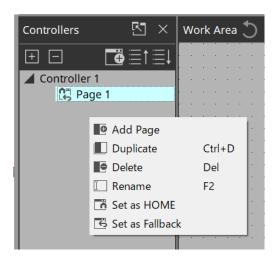

### 2. Select [Add Page].

A page is added to [Controller 1], and the work area switches to the page that was added.

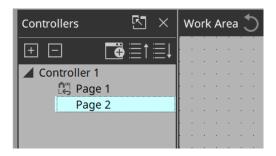

# 3. Right-click the added page.

The context menu appears.

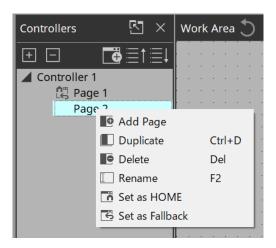

### 4. Select [Set as HOME].

The added page becomes the home page.

#### **NOTE**

Home Page and Fallback Page can also be set in Properties > Auto Page Change under Controller.

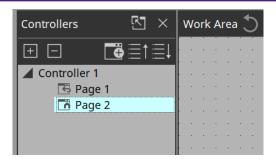

 $^{5.}$  Right-click the added page.

The context menu appears.

6. Select [Rename].

Now you can rename the page.

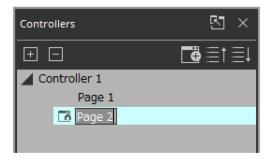

7. Enter a name for the page.

Since this is the home page for this example, specify "Home."

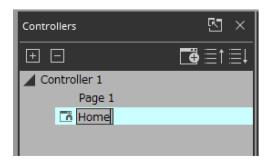

 $^{\rm 8.}\,$  In the "Devices" area, click the [Widgets] tab.

The area switches to the "Widgets" area.

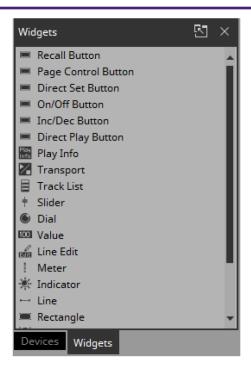

- 9. Drag and drop [Page Control Button] into the work area. A button for switching pages is placed in the work area.
- 10. In the "Properties" area's "Control," click the column at the right of "Page Name." When you click the button, the pages that can be switched are shown as a list.

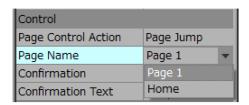

- 11. **Select [Page 1].**When in control mode, clicking the button will now switch to "Page 1."
- 12. In the "Position/Appearance" area, click the column at the right of "Color." The "Select Color" dialog box opens.
- 13. Select the color for when the button is clicked. For this example, select red.

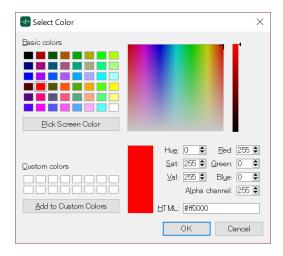

# 14. Click the [OK] button.

The dialog box closes, and the button turns red.

### 15. In the "Label" area, click the column at the right of "Text."

The "Edit Text" dialog box opens.

### 16. Enter a name for the button.

For this example, specify "DM7."

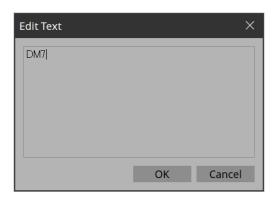

### 17. Click the [OK] button.

"DM7" is shown below the button.

### 18. In the "Controllers" area, right-click [Page 1].

The Page 1 work area appears, and the context menu appears.

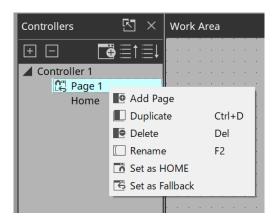

### <sup>19</sup>. Select [Rename].

Now you can enter a name for "Page 1" from the keyboard.

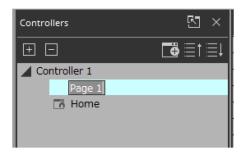

# 20. Enter a name for the page.

In this example, this page is specifically for the DM7, so specify "DM7."

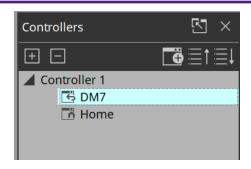

21. From the "Widgets" area, drag and drop [Page Control Button] into the work area. A button for switching pages is placed in the work area.

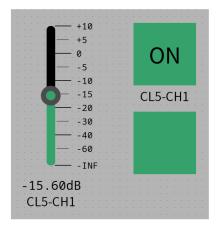

<sup>22.</sup> In the "Properties" area's "Control," click the column at the right of "Page Name." When you click the button, the pages that can be switched are shown as a list.

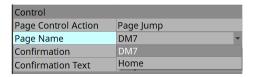

- 23. Select [Home].
  When in control mode, clicking the button will now switch to "Home."
- 24. In the "Position/Appearance" area, click the at the right of "Image." The "Select Image" dialog box opens.

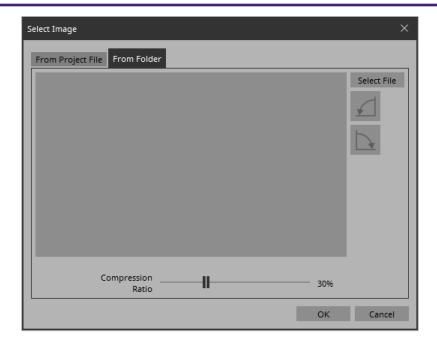

<sup>25.</sup> \*Go to the Form Folder tab, click the [Select File] button, and select any image file on your computer. \* In this example, we use an icon of a house.

#### **NOTE**

SVG images are installed in the ImageFile folder. Feel free to use them.

SVG images cannot be displayed as thumbnails in File Explorer of Windows. Click on the image to view it in the preview window of File Explorer.

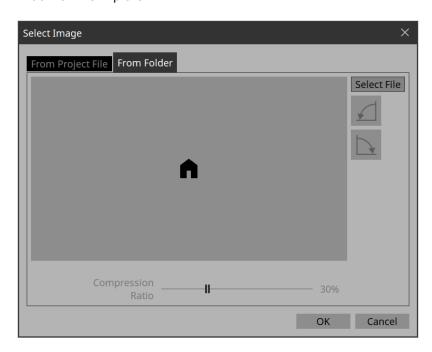

# $^{26.}\,$ Click the [OK] button.

The dialog box closes, and the image is applied to the button that moves to the "Home" page.

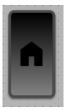

# 4.5. Specifying a background for the page

If you want to specify a background, you'll save time by specifying the background before you adjust the placement of the widgets.

1. Click somewhere in the work area where there is no widget.

"Properties" shows the settings of the page.

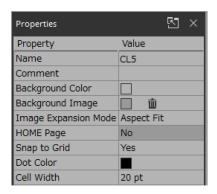

- Click the 

  at the right of "Background Image."
  The "Select Image" dialog box opens.
- 3. Click the [From Folder] tab.
- 4. Click the [Select File] button, and select an image.

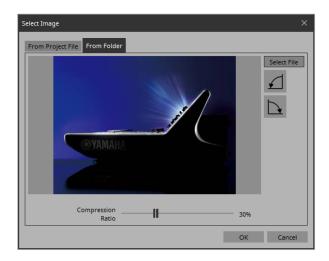

- 5. In the "Select Image" dialog box, use the [Compression Ratio] slider to change the compression ratio. Since this image data is embedded in the project file or controller file, a lower compression ratio will increase the size of the file.
  - A large file size will affect the operation of the overall application, so we recommend that you compress the image a certain amount to decrease the file size.
- 6. Click the [OK] button.

# 4.6. Adjusting the placement of the widgets

Now we'll make adjustments while watching the widgets that we placed.

1. On the menu bar, click the [Fit to Screen] button so that the entire page is visible.

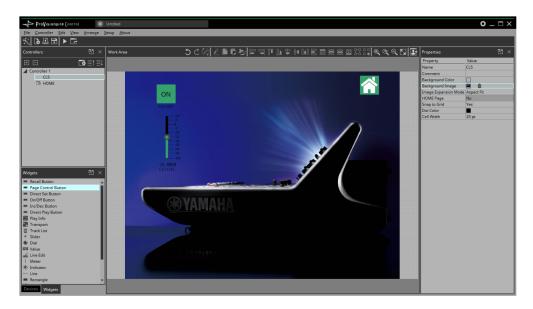

- $^2$ . To change the size of the widget, and then adjust its size by clicking and dragging the white squares  $\Box$  that are shown around its edges.
- 3. Drag and drop the widget to adjust its position.
- 4. As necessary, use the "Properties" area to adjust the text size etc. of the label. Perform these steps for each page.

# 4.7. Saving the project file

Let's save the project that we created so far.

On the menu bar, click the [Save] button .
 The "Save File" dialog box appears.

If file was saved, it is overwritten by the saved data.

2. If the "Save File" dialog box appears, specify a save location for the file, assign a file name, and save it.

### 4.8. Testing operation

Let's operate the widgets on each page to verify that they work. We assume that there is a device that is being controlled.

- 1. Power-on the device.
- 2. Connect the computer to the network that is connected to the device's NETWORK port.
- 3. On the title bar, click the [Setup] button The "Setup" dialog box opens.

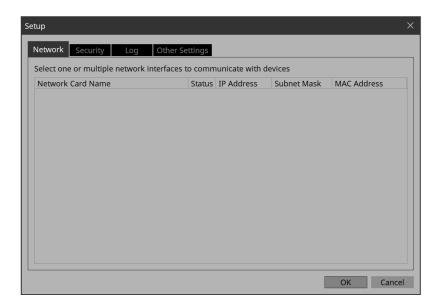

4. Select the network interface card that is connected to the network that is connected to the device's NETWORK port.

#### NOTE

Up to eight network adapters can be selected at the same time.

5. Click the [OK] button.

The dialog box closes.

- 6. In the "Controllers" area, select the controller that you want to operate.
- 7. On the tool bar, click the [Run] button .

Kiosk starts.

The operation when a controller file is loaded in Kiosk can be checked.

- 8. Note that the indication "All Devices are ONLINE" is shown in the upper right.
  If this indicates "All Devices are OFFLINE," then Kiosk has not detected the devices. Make sure that the network settings of the devices and the computer are correct.
- 9. Click the button labeled "DM7."

The page changes.

- 10. Operate the fader and button, and verify that they are linked with the device. If you want to edit the placement etc., exit Kiosk and proceed as described in "Adjusting the placement of the widgets." The changes are not applied if Kiosk is left running.
- 11. Exit Kiosk.

# 4.9. Making security settings

You can set a screen lock to prevent unauthorized persons from making inadvertent changes to a system in operation.

Now we'll specify the screen lock settings and the various pass codes used to unlock restricted functions.

- On the title bar, click the [Setup] button The "Setup" dialog box opens.
- 2. Click the [Security] tab.

The security settings screen appears.

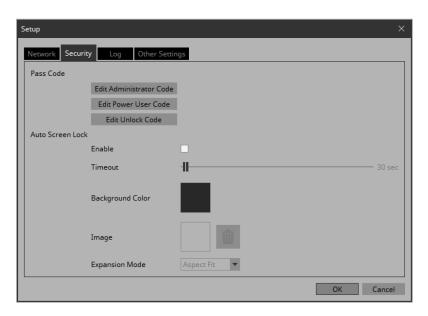

3. Click the [Edit Administrator Code] button.

The "Edit Pass Code" dialog box appears, with "Administrator" shown in the upper left.

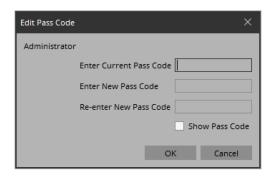

4. Enter the same four-digit number into the [Enter New Pass Code] text box and the [Re-enter New Pass Code] text box.

The number that you entered will be the administrator pass code. Since a pass code is not specified by default, leave the [Enter Current Pass Code] text box blank.

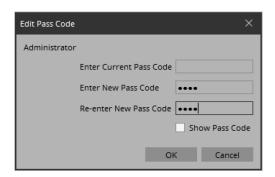

5. Click the [OK] button.

The administrator pass code is confirmed.

6. In the same way, click the [Edit Power User Code] button or the [Edit Unlock Code] button to specify pass codes for power users or for staff.

Since the staff pass code can be changed by the power user, you don't need to specify the staff pass code if the power user will specify it.

7. In the Screen Lock area, select the [Enable] check box.

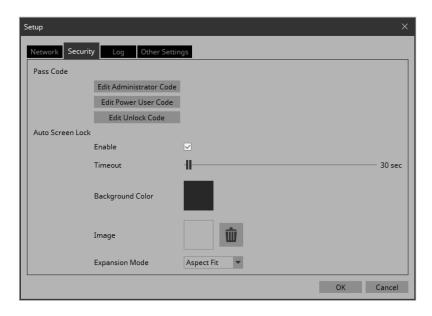

- 8. Use the [Timeout] slider to specify the number of seconds since the last operation until the screen is locked.
- 9. Specify the display when the screen is locked.
  If you want to specify a solid color, click the [Background Color] field. The color selection screen appears.
  If you want to specify an image, click the □ at the right of [Image]. In this example we will specify an image, so click the □.
- 10. Click the [From Folder] tab.

A screen appears, allowing you to apply an image file from the computer.

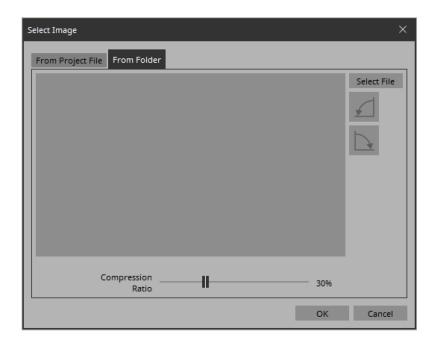

11. Press the [Select File] button, and select the image file that is shown when the screen is locked.

12. In the "Select Image" dialog box, use the [Compression Ratio] slider to change the compression ratio. Since this image data is embedded in the project file or controller file, a lower compression ratio will increase the size of the file.

#### **NOTE**

For SVG files, Compression Ratio is disabled.

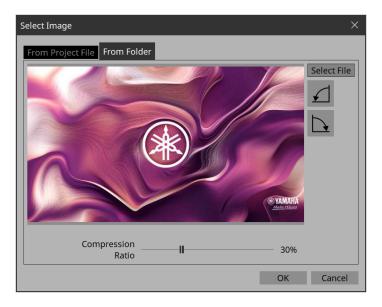

### 13. Click the [OK] button.

Close the dialog box to return to the "Setup" dialog box.

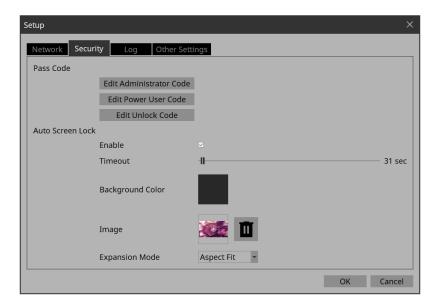

# 14. Click the [OK] button.

The dialog box closes.

15. On the tool bar, click the [Run] button ... Kiosk starts.

### <sup>16.</sup> Refrain from performing any operation for the length of time specified by the [Timeout] slider.

The lock screen appears.

If you want to change the appearance of the image, exit Kiosk, and in the "Setup" dialog box's [Security] tab, use [Expansion Mode] to change the appearance.

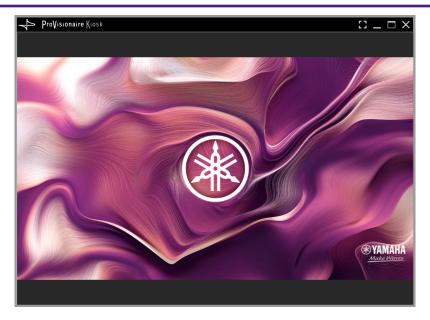

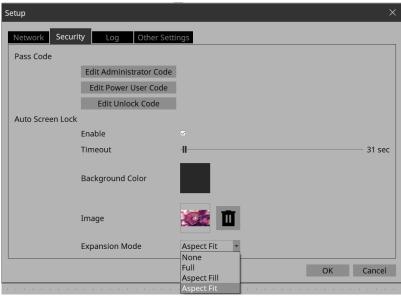

# 17. Click the lock screen.

The screen indicates "Enter Unlock Code," allowing you to unlock the screen. If you did not specify an "Edit Unlock Code" in step 6, you return to the screen without any "Enter Unlock Code" indication.

#### 18. Click to enter the Unlock Code that you specified in step 6.

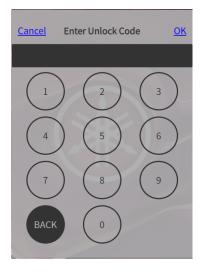

# 4.10. Creating a controller file

Here's how to create a controller file for Kiosk installed on the actual operating terminal.

- 1. In the "Controllers" area, select the controller for which you want to create a controller file.
- 3. Assign a file name, and click [Save].

Select the [To Your Computer] tab and click [Select Destination Folder]. A file save dialog box opens. Select a save location and click [Save] to save the controller file.

#### **NOTE**

To send controller files to your iPad/iPhone, refer to "Export Controller File" dialog box.

# 5. Adding parameters and meters from apps other than ProVisionaire Control

Parameters and meters of some devices can be added to the work area from ProVisionaire Design and MTX-MRX Editor.

While holding down the <Ctrl> key, drag and drop parameters or meters from the component editor or [Parameters] area of ProVisionaire Design or MTX-MRX Editor into the work area.

#### **Tips**

When you drop a parameter onto a blank area in the work area, a default widget is placed. If you drop a parameter onto an already placed widget, you can replace (or add, depending on the widget type) the parameter to be controlled.

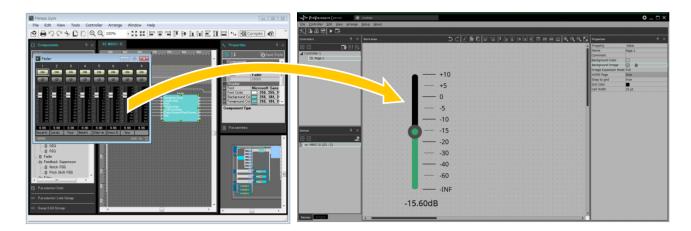

# 6. Functions specific to initial mode

Initial mode shows a list of the files that have been previously opened. In initial mode, a menu for handling the file list is shown in the upper right.

| Menu                  | Summary                                                                  |
|-----------------------|--------------------------------------------------------------------------|
| [Load]                | Opens the selected file.                                                 |
| [Favorite]            | Adds a mark to the file. Click once again to remove the mark.            |
| [Remove from History] | Removes the selected file from the list. The file itself is not deleted. |

To open a file that is not shown in the list, click the [Open Project File] button in the upper left and open the file, or double-click the file.

## 7. Title bar

This shows the name of the currently open file, and provides buttons that let you change the screen display settings, etc.

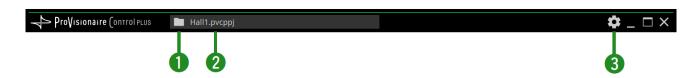

#### ①[File Management] button

Closes the open project file and returns to the initial mode screen.

#### **②File name**

Shows the name of the opened file.

#### ③[Setup] button

Opens the "Setup" dialog box, allowing you to select a network interface and make security settings.

#### **■ Control Mode**

Click the [Run] button on the toolbar to switch to control mode.

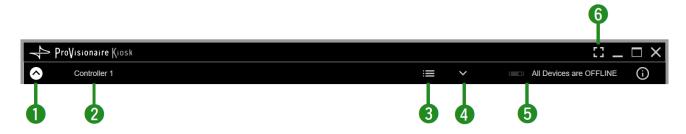

#### ①Display switch button

Click the oicon to display the menu bar.

Click the o icon to close it.

#### **2**Controller name

Displays the name of the active controller.

### ③[Page List] button **≡**

Shows the page list. You can switch the page being displayed.

#### ④[Device Info] button

Shows information about the devices that are registered in the controller file.

#### 50nline indicator All Devices are OFFLINE

Indicates whether the devices registered in the controller file are online.

Green icon: All devices registered in the controller file are online.

Yellow icon: Some of the devices registered in the controller file are online.

Red icon: The devices registered in the controller file are discovered, but are not online.

Gray icon: No devices are online.

## ⑥[Fullscreen] button

Displays the controller in full screen mode. To exit full screen mode, press the <Esc> key.

## 8. Menu bar

This contains commands that can be executed by ProVisionaire Control, organized by category. In initial mode, only some of the commands are shown.

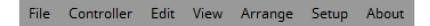

## [File]

| Command             | Summary                                                                                                    | Dialog box opened      |
|---------------------|----------------------------------------------------------------------------------------------------|------------------------|
| [New Project]       | Creates a new project file. If you were editing the project file, a confirmation message appears.  "New Project Wizard" dialog box or "Setup" dialog box |                        |
| [Open Project File] | Opens an existing project file. If you were editing the project file, a confirmation message appears.                                                    | "Open File" dialog box |
| [Save]              | Overwrite-saves the project file. The first time a file is saved, the "Save File" dialog box opens; assign a name to the file and save it.               |                        |
| [Save As]           | Saves the project file as a different file.                                                                                                    | "Save File" dialog box |
| [Close Project]     | Closes the project file. If you were editing the project file, a confirmation message appears.                                                           |                        |
| [Exit]              | Exits ProVisionaire Control. If you were editing the project file, a confirmation message appears.                                                       | _                      |

## [Controller]

| Command               | Summary                                                                                                    | Dialog box opened                      |
|-----------------------|----------------------------------------------------------------------------------------------------|----------------------------------------|
| [Add]                 | Adds a controller. One page is added to the controller that is added.                                                                                        | "Add Controller" dialog box            |
| [Auto page Change]    | Switches pages by recalling an arbitrary device.                                                                                                    | "Auto page Change" dialog<br>box       |
| [Run]                 | Runs the selected controller in control mode.                                                                                                    |                                        |
| [Run Controller File] | Opens the "Run Controller File" dialog box. You can send the controller to your iPad/iPhone and check its operation.  "Run Controller File" box              |                                        |
| [Import]              | Selects the controller you want to copy from the project file.  "Select Controllers to Import" dialog box                                                    |                                        |
| [Export]              | Creates a controller file for the selected controller. This also transfers the controller file to the iPad/iPhone on which ProVisionaire Kiosk is installed. | "Export Controller File"<br>dialog box |

# [Edit]

| Command                          | Summary                                                                                                    | Dialog box opened |
|----------------------------------|----------------------------------------------------------------------------------------------------|-------------------|
| [Undo]                           | Cancels the previous operation. Some items cannot be undone.                                                                                                    | _                 |
| [Redo]                           | Re-executes the operation that was canceled by [Undo].                                                                                                    | _                 |
| [Repeat]                         | Repeats the most recent widget style-related operation that was executed. Some items cannot be repeated.                                                                                                    | _                 |
| [Cut]                            | Moves the selected object into the copy buffer.                                                                                                    | _                 |
| [Copy]                           | Copies the selected object into the copy buffer.                                                                                                    | _                 |
| [Paste]                          | Pastes the object from the copy buffer.                                                                                                    | _                 |
| [Copy Appearance]                | Copies the Appearance (appearance-related settings) of the single selected widget to the copy buffer.                                                                                                    | _                 |
| [Paste Appearance]               | Pastes the Appearance (appearance-related settings) stored in the copy buffer onto the single selected widget.                                                                                                    | _                 |
| [Save as Style]                  | Reflects the Appearance (appearance-related settings) — of the selected widget as the style selected in the project. Once the settings are reflected, you can check the result in the "Style" dialog box.                                     |                   |
| [Apply Style to Widgets]         | Applies the style to the selected widget.                                                                                                    | _                 |
| [Duplicate]                      | Duplicates the selected widget.                                                                                                    |                   |
| [Duplicate to Other<br>Channels] | Duplicates the selected single widget, and assigns it to a different channel. Multiple channels can be selected for duplication.                                                                                                    |                   |
| [Delete]                         | Deletes the selected widget.                                                                                                    |                   |
| [Select All]                     | Selects all widgets on the page.                                                                                                    | _                 |
| [Imported Images]                | Shows/deletes the image data in the project file.  NOTE Image data used in placed widgets and those used in the style selected in the project will also be deleted. Once confirmed, the operation cannot be undone.  "Imported Images" diabox |                   |
| [Create Multi Buttons]           | Creates a multi button that operates multiple buttons placed on the work area at once. Before executing this command, select the buttons to which it will apply.                                                                              | _                 |
| [Create Multi Slider]            | Creates a multi slider that controls multiple sliders placed in the work area at once. Before executing this command, select the buttons to which it will apply.                                                                              | _                 |

## [View]

| Command       | Summary                                             | Dialog box opened |
|---------------|-----------------------------------------------------|-------------------|
| [Devices]     | If this has a check mark, the corresponding area is | _                 |
| [Widgets]     | - shown.                                            | _                 |
| [Controllers] |                                                     | _                 |
| [Properties]  |                                                     | _                 |
| [Tool Bar]    |                                                     | _                 |
| [Dock All]    | Cancels the floating state of all areas.            | _                 |

# [Arrange]

| Command                   | Summary                                                                                           | Dialog box opened |
|---------------------------|---------------------------------------------------------------------------------------------------|-------------------|
| [Align Left]              | Aligns the left edge to the left-most of the multiple selected widgets.                           |                   |
| [Align Right]             | Aligns the right edge to the right-most of the multiple selected widgets.                         | _                 |
| [Align Top]               | Aligns the top edge to the highest of the multiple selected widgets.                              | _                 |
| [Align Bottom]            | Aligns the bottom edge to the lowest of the multiple selected widgets.                            | _                 |
| [Align Horizontal Center] | Aligns the center of the widget to the horizontal mid-<br>point of the multiple selected widgets. |                   |
| [Align Vertical Center]   | Aligns the center of the widget to the vertical mid-point — of the multiple selected widgets.     |                   |
| [Distribute Horizontally] | Equidistantly spaces the multiple selected widgets in the horizontal direction.                   |                   |
| [Distribute Vertically]   | Equidistantly spaces the multiple selected widgets in the vertical direction.                     |                   |
| [Bring to Front]          | Moves the selected widget all the way forward.                                                    |                   |
| [Bring Forward]           | Moves the selected widget forward.                                                                |                   |
| [Send Backward]           | Moves the selected widget backward.                                                               | _                 |
| [Send to Back]            | d to Back] Moves the selected widget all the way back.                                            |                   |
| [Group]                   | Groups the selected multiple widgets.                                                             |                   |
| [Ungroup]                 | Cancels grouping for the selected group.                                                          |                   |

# [Setup]

| Command    | Summary                                                                   | Dialog box opened                             |  |
|------------|---------------------------------------------------------------------------|-----------------------------------------------|--|
| [Network]  | Selects a computer network interface card for communicating with devices. | "Setup" dialog box                            |  |
| [Security] | Makes security settings.                                                  |                                               |  |
| [Log]      | Makes settings related to ProVisionaire Edge.                             | Makes settings related to ProVisionaire Edge. |  |
| [Others]   | Specifies the units for the size and position information of the widgets. |                                               |  |
| [Style]    | Sets the style to be used in a project.                                   | "Style" dialog box                            |  |

# [About]

| Command                            | Summary                                                                     | Dialog box opened  |
|------------------------------------|-----------------------------------------------------------------------------|--------------------|
| [About ProVisionaire Control PLUS] | Displays detailed information such as the version of ProVisionaire Control. | "About" dialog box |

# 9. Tool bar

This contains buttons for commands that are frequently used with a ProVisionaire Control project, such as [Open Project File] or [Save].

In initial mode, the two buttons [New Project] and [Open Project File] are shown.

| Button   | Command                                        | Summary                                                                                                    |
|----------|------------------------------------------------|----------------------------------------------------------------------------------------------------|
| <b>a</b> | [New Project]                                  | Creates a new project file. If you were editing the project file, a confirmation message appears.                                          |
| <b>1</b> | [Open Project File] /[Open<br>Controller File] | Opens an existing project file or controller file. If you were editing the project file, a confirmation message appears.                   |
|          | [Save]                                         | Overwrite-saves the project file. The first time a file is saved, the "Save File" dialog box opens; assign a name to the file and save it. |
| •        | [Run]                                          | Runs the selected controller in control mode.                                                                                              |
|          | [Run Controller File]                          | Opens the "Run Controller File" dialog box.<br>You can send the controller to your iPad/iPhone and check its operation.                    |
|          | [Export]                                       | Creates a controller file for the selected controller. Also, sends the controller file to the iPad/iPhone on which Kiosk is installed.     |

# 10. "Controllers" area

This area shows a list of the project's controllers and pages. The selected page is shown in the work area.

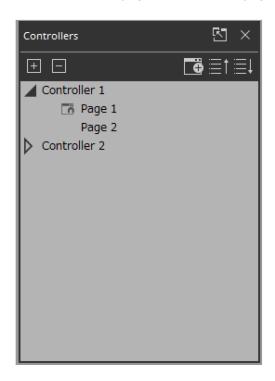

By clicking the triangle located at the left of a controller, you can expand or collapse the pages for each individual controller.

There are two types of icons on the left side of the page.

- Home Page: This is the page to be displayed when a controller file is launched in Kiosk.
- 🔁 Fallback: This is the page to be displayed if a problem occurs with Kiosk.
- Home & Fallback: This is a page that serves both functions.

#### Buttons

Here we explain the buttons of the "Controllers" area.

| Button | Command          | Summary                                                               |
|--------|------------------|-----------------------------------------------------------------------|
| +      | [Expand All]     | Expands all controllers and pages.                                    |
|        | [Collapse All]   | Collapses all controllers and pages.                                  |
| Ğ      | [Add]            | Adds a controller. One page is added to the controller that is added. |
| ≣↑     | [Move Page Up]   | Move the selected page one position upward.                           |
| ≣↓     | [Move Page Down] | Move the selected page one position downward.                         |

#### **■** Context menu

| Menu                  | Summary                                                                                                    |  |
|-----------------------|----------------------------------------------------------------------------------------------------|--|
| [Add Page]            | Adds a page to the selected controller. If a page is selected, the page is added to the controller that includes that page.                                                                                                    |  |
| [Duplicate]           | Adds a duplicate of the selected controller or page. If a page is selected, the duplicate is added to the controller that includes that page.                                                                                                  |  |
| [Delete]              | Deletes the selected controller or page.                                                                                                    |  |
| [Rename]              | Lets you rename the selected controller or page.                                                                                                    |  |
| [Run]                 | Runs the selected controller in control mode. If the controller's [Type] is ProVisionaire Kiosk, this opens the "Run Controller File" dialog box. Transfer the controller, and use ProVisionaire Kiosk on the iPad to verify that it operates. |  |
| [Run Controller File] | Opens the "Run Controller File" dialog box.<br>Send the controller to your iPad/iPhone and check its operation.                                                                                                    |  |
| [Export]              | Creates a controller file for the selected controller.                                                                                                    |  |
| [Set as HOME]         | Sets the selected page as the home page of that controller.                                                                                                    |  |
| [Set as Fallback]     | Specifies the page to be displayed if a problem occurs with Kiosk (such as a code authentication failure).                                                                                                    |  |

## **■**Properties

Here we explain the parameters that are shown in the "Properties" area when the focus is on a controller or page. Depending on the type of controller, some parameters are not shown.

#### Controller

| Property                               | Value                                                                                                    |
|----------------------------------------|----------------------------------------------------------------------------------------------------|
| General                                |                                                                                                    |
| [Name]                                 | The name of the controller. Click this to edit it.                                                                                    |
| [Comment]                              | A comment for the controller. You can use this to enter explanatory content that is not sufficiently conveyed by the controller name. |
| [Enable File Operation for Power User] | In Kiosk, this opens a controller file with Power User privileges. Power Users have restrictions on some settings, such as Settings.  |
| [Auto Page Change]                     | This property switches the Kiosk page when a preset or scene is recalled from a specified device.                                     |

| Property | Value |
|----------|-------|
| Pages    |       |

| Property                                    | Value                                                                                                    |  |
|---------------------------------------------|----------------------------------------------------------------------------------------------------|--|
| [Display Aspect Ratio]                      | Screen ratio (horizontal:vertical) Adjust the screen ratio to match that of the device on which Kiosk will be run. When you select Custom, directly enter the Horizontal and Vertical values. You can change the screen ratio during creation of the controller.                                             |  |
| [Horizontal]                                | Specifies the horizontal size of the controller when Display Aspect Ratio is set to Custom. You can change the screen ratio during creation of the controller.                                                                                                    |  |
| [Vertical]                                  | Specifies the vertical size of the controller when Display Aspect Ratio is set to Custom. You can change the screen ratio during creation of the controller.                                                                                                    |  |
| [Display Size]                              | The diagonal length of the controller.<br>Adjust the display size to match that of the device on which Kiosk will be run.                                                                                                    |  |
| [90-degree rotation]                        | Select (Yes) to swap the vertical and horizontal dimensions of the controller.  The orientation of the placed widgets does not change.                                                                                                    |  |
| [Open with Full Screen Style]               | Select (Yes) to display the Kiosk in full screen.                                                                                                    |  |
| Pass code                                   |                                                                                                    |  |
| [Pass Code Setting]                         | Select the code set in the "Setup" dialog box (Use Project Pass Code) or the code set for each controller (Use Controller Pass Code) as the passcode to be used in Kiosk.  When [Use Controller Pass Code] is selected, you will be able to edit [Administrator Code], [Power User Code], and [Unlock Code]. |  |
| [Administrator Code]                        | These codes become editable when [Use Controller Pass Code] is                                                                                                    |  |
| [Power User Code]                           | selected in [Pass Code Setting].                                                                                                    |  |
| [Unlock Code]                               | Click on Value to display the edit screen.                                                                                                    |  |
| ProVisionaire Edge                          |                                                                                                    |  |
| [ProVisionaire Edge Setting]                | For each controller, this selects whether settings for ProVisionaire Edge will use the settings specified in the "Setup" dialog box (Use Project Setting) or the settings specified in the controller's properties (Use Controller Setting).                                                                 |  |
|                                             | When [Use Controller Setting] is selected, you will be able to edit [Destination ProVisionaire Edge] and [Destination ProVisionaire Edge IP Address].                                                                                                    |  |
| [Destination ProVisionaire Edge]            | This property becomes editable when [Use Controller Setting] is selected in [ProVisionaire Edge Setting]. Select whether to acquire the ProVisionaire Edge data to be displayed in the [System Monitor] widget from the same computer as Kiosk (This PC) or acquire it from a different computer (Other PC). |  |
| [Destination ProVisionaire Edge IP Address] | This property becomes editable when [Use Controller Setting] is selected in [ProVisionaire Edge Setting] and Other PC is selected in [Destination ProVisionaire Edge]. Set the IP address of the computer on which ProVisionaire Edge is installed.                                                          |  |

| Property                                               | Value                                                                                                    |  |
|--------------------------------------------------------|----------------------------------------------------------------------------------------------------|--|
| Widgets (displayed when used with ProVisionaire Kiosk) |                                                                                                    |  |
| [Show Widget Selection Border]                         | Select Yes to display a frame around the widget to indicate that it is selected.                                                           |  |
| [Offline Indication]                                   | Select Yes to display an indicator in the top right corner of the widget, showing the online status of the device that has the parameters. |  |
| [No Assign Indication]                                 | Select Yes to display a clip in the top right corner of widgets to which no device parameters are assigned.                                |  |

| Property                            | Value                                                                                                    |  |
|-------------------------------------|----------------------------------------------------------------------------------------------------|--|
| Controller                          |                                                                                                    |  |
| These are the same setting as Prope | rties > pages under Controller.                                                                                                    |  |
| Page                                |                                                                                                    |  |
| [Name]                              | The name of the page. Click this to edit it.                                                                                                    |  |
| [Comment]                           | A comment for the page. When you click this, the "Edit Text" dialog box opens, allowing you to edit the comment.                                                                                                    |  |
| [HOME Page]                         | Yes is displayed when the page is set as the home page. You can set this property in the following places: • [Set as HOME] in the menu that appears when you right-click on a page in the Devices area • Properties > Auto Page Change under Controller            |  |
| [Fallback Page]                     | Yes is displayed when the page is set as the fallback page. You can set this property in the following places: • [Set as Fallback] in the menu that appears when you right-click on a page in the Devices area • Properties > Auto Page Change under Controller    |  |
| [Power User Code Required]          | Select Yes to authenticate with a Power User code when navigating to this page in Kiosk. Editing is not possible when specified on the home page.                                                                                                    |  |
| [Background Color]                  | The background color of the page. When you click the square, the "Select Color" dialog box opens, allowing you to select a background color.                                                                                                    |  |
| [Background Image]                  | The background image of the page. When you click the square, the "Select Image" dialog box opens, allowing you to select image data that will be shown above the background color. If you click the trash can button, the background image settings are discarded. |  |
| [Scaling]                           | Sets the reduction ratio of the image.                                                                                                    |  |
| [Image Expansion Mode]              | Specifies how the background image is shown. For details on this setting, refer to 「About the Expansion Mode」                                                                                                    |  |
| [Snap to Grid]                      | Selects whether widgets will be aligned with the grid (Yes) or can be placed freely (No).                                                                                                    |  |
| [Dot Color]                         | The color of the grid's dots. When you click the square, the "Select Color" dialog box opens, allowing you to select the dot color.                                                                                                    |  |

| Property     | Value                                                                                                    |  |
|--------------|----------------------------------------------------------------------------------------------------|--|
| [Cell Width] | The spacing of the grid. When you click this, a spin box appears; you can edit the setting by clicking or by directly entering a value. |  |

## 11. "Devices" area

This area shows the devices registered in the project and the parameters of those devices.

Place widgets in the work area by dragging and dropping parameters into the work area.

If the parameter has multiple instances, such as the [On] switch of an input channel, a dialog box asks you which should be assigned when you drop the item. In the dialog box, you can use the <Ctrl> key or <Shift> key to make a multiple selection.

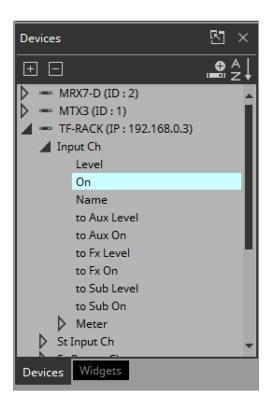

By clicking the triangle located at the left of a device or parameter, you can expand or collapse the display for each individual device or parameter.

Use the tab below to switch between showing the "Devices" area or the "Widgets" area.

If you click " [47]," the area floats, and the tab is not shown.

If an unregistered device is detected, a "?" is shown at the left of that device.

#### Buttons

Here we explain the buttons of the "Devices" area.

| Button     | Command                           | Summary                               |
|------------|-----------------------------------|---------------------------------------|
| +          | [Expand All]                      | Expands all devices and parameters.   |
|            | [Collapse All]                    | Collapses all devices and parameters. |
| <b></b>    | [Add Device]                      | Adds a device to the project.         |
| <b>2</b> 1 | [Sort Devices in Ascending Order] | Shows the devices in ascending order. |

| Button | Command                               | Summary                                |
|--------|---------------------------------------|----------------------------------------|
| Å↓     | [Sort Devices in Descending<br>Order] | Shows the devices in descending order. |

### **■** Context menu

| Menu     | Summary                                                                                        |
|----------|------------------------------------------------------------------------------------------------|
| [Add]    | If a device not registered in the project is detected, the corresponding device is registered. |
| [Delete] | Deletes the device from the project.                                                           |

## **■** Properties

Here we explain the parameters that are shown in the "Properties" area when the focus is on a device or parameter.

| Property      | Value                                                                                                    |  |
|---------------|----------------------------------------------------------------------------------------------------|--|
| [Model]       | Indicates the model name of the device.                                                                                                    |  |
| [Identifier]  | Indicates the unit ID or IP address of the device. When you click this, the "Edit Device Identifier" dialog box opens, allowing you to edit the unit ID or IP address. If a widget for the corresponding device is already placed, the unit ID and IP address of the widget change in response to your edit. |  |
| [Device Name] | Indicates the name of the device. Click this to edit it.                                                                                                    |  |

# 12. "Widgets" area

This area shows the widgets that can be placed in the work area.

Place widgets in the work area by dragging and dropping a widget into the work area.

Assign device parameters by dragging and dropping a parameter from the "Devices" area onto the placed widget.

Device parameters can also be assigned by dragging and dropping them from the MTX-MRX Editor or ProVisionaire Design component editor.

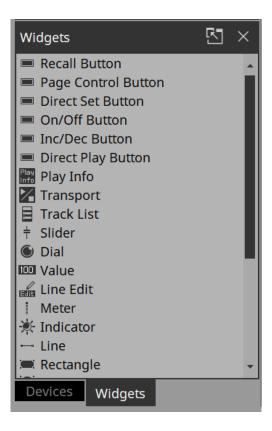

For details on each widget, refer to the chapter "wigets."

This area does not have buttons, a context menu, or property-related items.

## 13. Work area

The currently selected page is shown here.

Place parameters and widgets in this area.

For placement instructions, refer to the "Devices" area, "Widgets" area, and "Adding parameters and meters from apps other than ProVisionaire Control".

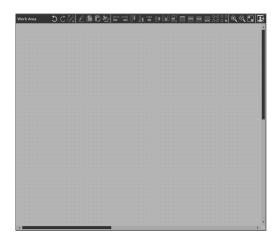

If you drag and drop a parameter (while holding down the <Ctrl> key when using ProVisionaire Design or MTX-MRX Editor) onto an already placed widget, you can replace (or add, depending on the widget type) the parameter to be controlled.

When you click in the work area on a location where there is no widget, the properties of the page appear in the "Properties" area.

#### **■** Buttons

Commands that are frequently used for work area operations are placed above the work area as buttons.

| Button   | Command                       | Summary                                                                                                    |
|----------|-------------------------------|----------------------------------------------------------------------------------------------------|
| 5        | [Undo]                        | Cancels the previous widget-related operation. Some items cannot be undone.                                                                                       |
| C        | [Redo]                        | Re-executes the operation that was canceled by [Undo].                                                                                                    |
|          | [Repeat]                      | When the "Properties" area > Position/Appearance (except X, Y, Width, and Height) of any widget was changed, applies the same change to the next selected widget. |
| <u>P</u> | [Cut]                         | Moves the selected object into the copy buffer.                                                                                                    |
|          | [Copy]                        | Copies the selected object into the copy buffer.                                                                                                    |
|          | [Paste]                       | Pastes the object from the copy buffer.                                                                                                    |
| <u> </u> | [Duplicate to Other Channels] | For a widget to which device parameters are assigned and the set channels or such parameters were changed, duplicates the widget.                                 |

| Button   | Command                   | Summary                                                                                       |
|----------|---------------------------|-----------------------------------------------------------------------------------------------|
|          | [Align Left]              | Aligns the left edge to the left-most of the multiple selected widgets.                       |
|          | [Align Right]             | Aligns the right edge to the right-most of the multiple selected widgets.                     |
|          | [Align Top]               | Aligns the top edge to the highest of the multiple selected widgets.                          |
|          | [Align Bottom]            | Aligns the bottom edge to the lowest of the multiple selected widgets.                        |
| #        | [Align Horizontal Center] | Aligns the center of the widget to the horizontal mid-point of the multiple selected widgets. |
|          | [Align Vertical Center]   | Aligns the center of the widget to the vertical mid-point of the multiple selected widgets.   |
|          | [Distribute Horizontally] | Equidistantly spaces the multiple selected widgets in the horizontal direction.               |
|          | [Distribute Vertically]   | Equidistantly spaces the multiple selected widgets in the vertical direction.                 |
| <b></b>  | [Bring to Front]          | Moves the selected widget all the way forward.                                                |
| <b>Æ</b> | [Bring Forward]           | Moves the selected widget forward.                                                            |
| <b>≅</b> | [Send Backward]           | Moves the selected widget backward.                                                           |
| <b>Æ</b> | [Send to Back]            | Moves the selected widget all the way back.                                                   |
| 品        | [Group]                   | Groups the selected multiple widgets.                                                         |
|          | [Ungroup]                 | Cancels grouping for the selected group.                                                      |
| $\oplus$ | [Zoom In]                 | Increases the magnification of the work area display.                                         |
| •        | [Zoom Origin]             | Sets the work area display to 100% magnification.                                             |

| Button   | Command         | Summary                                               |
|----------|-----------------|-------------------------------------------------------|
| $\Theta$ | [Zoom Out]      | Decreases the magnification of the work area display. |
| K        | [Fit to Screen] | Shows the entire page in the work area.               |
| B        | [Open Style]    | Opens the "Style" dialog box.                         |

# 14. "Properties" area

This area shows the properties of a page or a widget.

You can edit items whose "Value" field is not shaded.

To expand or collapse individual items, double-click the property category name.

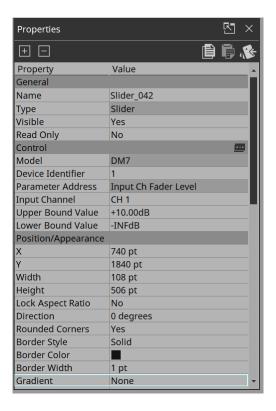

#### 14.1. Buttons

Commands that are frequently used for properties operations are placed at the top of the "Properties" area as buttons.

| Button | Command            | Summary                                                                                                 |
|--------|--------------------|----------------------------------------------------------------------------------------------------|
| +      | [Expand All]       | Expands all of the properties items.                                                                    |
|        | [Collapse All]     | Collapses all of the properties items.                                                                  |
|        | [Copy Appearance]  | Copies the Appearance (appearance-related settings) of the selected widget to the copy buffer.          |
|        | [Paste Appearance] | Pastes the Appearance (appearance-related settings) stored in the copy buffer onto the selected widget. |
| · RE   | [Save as Style]    | Reflects the Appearance of the selected widget as the style.                                            |

# 15. Widgets

This chapter describes widgets and parameters that are displayed in the "Properties" area when a widget is selected.

## 15.1. "Common widget items"

### 15.1.1. General

| Property    | Value                                                                                                    |
|-------------|----------------------------------------------------------------------------------------------------|
| [Name]      | The name of the widget. If you place the widget first and assign a parameter later, you can enter a name here to indicate the parameter that you intend to assign. |
| [Type]      | The type of widget.                                                                                                    |
| [Visible]   | When [No] is selected, the widget will not be displayed when Kiosk starts up.                                                                                      |
| [Read Only] | When [Yes] is selected, you will not be able to operate the widget when Kiosk starts up. In this case, the widget acts like an indicator.                          |

### 15.1.2. Control

| Property            | Value                                                                                       |
|---------------------|---------------------------------------------------------------------------------------------|
| [Model]             | The model name of the device that has parameters, presets, etc., assigned to the widget.    |
| [Device Identifier] | The search method for devices on the network. Click here to change the method.              |
| [Parameter Address] | The address of the parameter assigned to the widget.                                        |
| [Input Channel]     | The channel number of the parameter assigned to the widget.                                 |
| [Confirmation]      | When [Yes] is selected, a confirmation message appears before Kiosk executes the operation. |
| [Confirmation Text] | Click here to edit the confirmation message.                                                |

## 15.1.3. Position/Appearance

All information other than the X and Y values is style-related information.

| Property                                                                       | Value                                                                                             |
|--------------------------------------------------------------------------------|---------------------------------------------------------------------------------------------------|
| [X]                                                                            | Specifies the horizontal distance from the top left of the screen and the top left of the widget. |
| [Y]                                                                            | Specifies the vertical distance from the top left of the screen and the top left of the widget.   |
| [Width]                                                                        | Specifies the width of the widget.                                                                |
| [Height]                                                                       | Specifies the height of the widget.                                                               |
| [Lock Aspect Ratio]                                                            | Selects whether the width/height ratio of the widget will be fixed.                               |
| [Shape]                                                                        | Selects the widget shape.                                                                         |
| [Corner]                                                                       | Sets the corner radius of the widget.                                                             |
| [Border Style]                                                                 | Selects the type of border for the widget.                                                        |
| [Border Color]                                                                 | Specifies the color of the slit's border.                                                         |
| [Border Width]                                                                 | Specifies the width of the slit's border.                                                         |
| [Gradient]                                                                     | Selects the type of gradation within the slit.                                                    |
| [Color]<br>[On Color]<br>[Off Color]<br>*1                                     | Specifies the color within the widget.                                                            |
| [Background Color] [On Background Color] [Off Background Color] *1             | Specify the background color within the widget.                                                   |
| [Image] [On Image] [Off Image] *1                                              | Specifies the image within the widget.                                                            |
| [Image Expansion Mode] [On Image Expantion Mode] [Off Image Expantion Mode] *1 | Selects how the image is seen within the widget.                                                  |
| [Scaling] [On Image Scaling] [Off Image Scaling] *1                            | Sets the reduction ratio of the image.                                                            |
| [Effect]                                                                       | Specifies how a shadow is added to the outer part of the widget.                                  |

<sup>\*1</sup> If the widget has statuses, each status can be set.

## **Image Expansion Mode**

#### None

The image is placed in the center of the area without any change in size

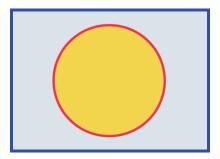

#### • Full

The displayed image is scaled to fit the entire display area in both height and width, while its aspect ratio is ignored.

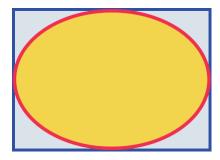

#### Aspect Fill

The displayed image is scaled to fill as much of the display area as possible, while its aspect ratio is maintained.

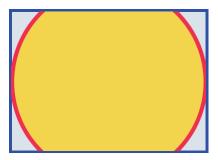

#### Aspect Fit

The displayed image is scaled to the maximum size that fits the entire image in the display area, while its aspect ratio is maintained.

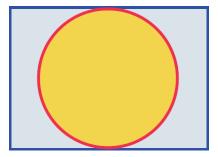

#### Scaling

You can set the image reduction ratio in relation to the widget. When 100% is selected, the displayed image will fill the entire area.

### 15.1.4. Text

A text string to be displayed inside the widget. Information other than "Text" is style-related information.

| Property                                | Value                                        |
|-----------------------------------------|----------------------------------------------|
| [Visible] [On Visible] [Off Visible] *1 | Select [Yes] to display the text in Kiosk.   |
| [Text] [On Text] [Off Text] *1          | Specifies the text.                          |
| [Font]                                  | Specifies the font of the text.              |
| [Color] [On Color] [Off Color] *1       | Specifies the color of the text.             |
| [Vertical Alignment]                    | Selects the vertical position of the text.   |
| [Horizontal Alignment]                  | Selects the horizontal position of the text. |
| [Direction]                             | Selects the direction of the text.           |

<sup>\*1</sup> If the widget has statuses, each status can be set.

#### 15.1.5. Label / Value Lavel

A text string to be displayed outside the widget. Information other than "Text" is style-related information.

| Property     | Value                                               |
|--------------|-----------------------------------------------------|
| [Visible]    | Select [Yes] to display the label in Kiosk.         |
| [Text]       | Edits the label.                                    |
| [Font]       | Specifies the font of the label.                    |
| [Font Color] | Specifies the color of the label.                   |
| [Position]   | Selects the position of the label.                  |
| [Alignment]  | Selects the alignment of the label.                 |
| [Margin]     | Sets the distance between the label and the widget. |

### 15.2. Recall Button

Used to recall scenes or presets.

You can assign up to 16 presets or scenes for the same device or multiple devices.

#### **Control**

| Property                                                            | Value                                                                                                    |
|---------------------------------------------------------------------|----------------------------------------------------------------------------------------------------|
| [Control]                                                           | Click the [] button to open the "Target Editor" dialog box.<br>You can check/edit the assigned presets and scenes.                                                                                                    |
| [Indicator Mode]                                                    | When Press is selected, the [On Color] color will always be applied. When Stateful is selected, the indicator will light up in the [On Color] color when a preset/scene with the corresponding number is recalled on the device. |
| [Preset No] [Scene No] [Scene A/B No] [Param. Set ID / Snapshot No] | These select the number of the scene, preset,or snapshot.                                                                                                    |

For DME7/MRX7-D snapshots, drag and drop Snapshot from the "Parameter Sets" area that can be accessed from ProVisionaire Design > DME7.

## 15.3. Page Control Button

Used to navigate to another page in Kiosk.

#### Control

| Property              | Value                                                                                                    |
|-----------------------|----------------------------------------------------------------------------------------------------|
| [Page Control Action] | Page Jump - Moves to the page specified in [Page Name].                                                                        |
|                       | Home - Moves to the Home page.                                                                                                 |
|                       | Close - Closes the currently displayed Kiosk. Screen Lock - Switches to the lock screen.                                       |
| [Page Name]           | This is enabled when Page Jump is selected in [Page Control Action]. Click here to specify the page to which you want to move. |

#### 15.4. Direct Set Button

Changes the device parameter to the value specified in [Press Value]. You can assign up to 16 parameters for the same device or multiple devices.

#### Control

| Property         | Value                                                                                                    |
|------------------|----------------------------------------------------------------------------------------------------|
| [Control]        | Click the [] button to open the "Target Editor" dialog box.<br>You can check/edit the assigned parameters.                                                                                           |
| [Press Value]    | Sets the value to be set on the device. When multiple parameters are assigned, check/change them in the "Target Editor" dialog box. The dialog box opens when you click the [] button under Control. |
| [Indicator Mode] | When Stateful is selected, the indicator lights up when the device is at the specified value.                                                                                                    |

When you click the Direct Set Button, the parameter value set in Press Value under Properties is sent to the device.

If the sent parameter value matches the value of the controlled device, the button lights up in the color specified by On Color. If the values do not match, the button lights up in the color set by Off Color.

By placing multiple Direct Set Buttons, you can achieve radio button-like behavior.

Specifically, these buttons are suitable for controlling the Router and Source Selector parameters of MTX3, MTX5-D, MRX7-D, and DME7.

The following shows a specific example.

Place a Direct Set Button and set Indicator Mode in Properties to Stateful.

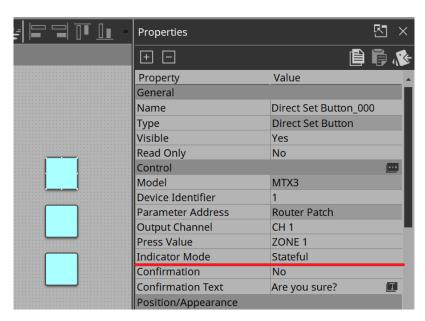

Place multiple buttons with these same settings. Assign Ch 1 to all buttons from Router > Patch.

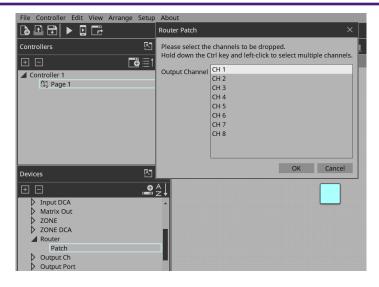

Under Properties > Press Value, select Zone 1. For the other buttons, select Zone 2 and Zone 3 respectively.

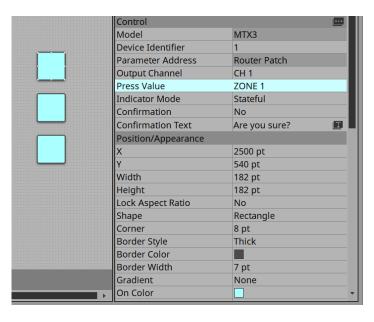

When you execute the buttons on Kiosk and click them, only the button that is on will light up.

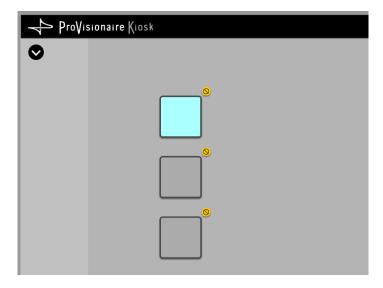

### 15.5. On/Off Button

Toggles device parameter values between on and off.

You can assign up to 16 parameters for the same device or multiple devices.

A button to which multiple parameters are assigned is called a multi button.

When you drag and drop a parameter to a button for which a parameter has already been assigned, a confirmation dialog box asks whether you want to replace (Replace), add (Add), or cancel (Cancel). Simultaneously select multiple buttons to which parameters have already been assigned and then select Create Multi Button from the Edit menu to create a new multi button.

#### Control

| Property                  | Value                                                                                                    |
|---------------------------|----------------------------------------------------------------------------------------------------|
| [Control]                 | Click the [] button to open the "Target Editor" dialog box.<br>You can check/edit the assigned parameters.                                         |
| [On Value]<br>[Off Value] | Sets the value that will be set on the device when the button is turned on or off. When multiple parameters are assigned, check/change them in the |
|                           | "Target Editor" dialog box. The dialog box opens when you click the [] button under Control.                                                       |
| [Switching Mode]          | Selects whether the button operates in latched or unlatched mode.                                                                                  |

## 15.6. Inc/Dec Button

Increases or decreases a parameter value of the device.

#### Control

| Property            | Value                                                                                                    |
|---------------------|----------------------------------------------------------------------------------------------------|
| [Inc/Dec Step]      | Sets the amount by which to increase or decrease the value each time you click. A positive value increases the parameter value, and a negative value decreases it.                                                                                                    |
| [Repeat]            | When [Yes] is selected, you can press and hold the button to continuously increase/decrease.                                                                                                    |
| [Rotation]          | When [Yes] is selected, click the button when the value reaches the maximum value to change the value to the minimum value. When [Yes] is selected, click the button when the value reaches the minimum value to change the value to the maximum value.  CAUTION  If you assign a volume-type parameter (such as Level) and specify Yes, the volume will suddenly increase from the minimum value to the maximum value, possibly causing explosive sound. |
| [Upper Bound Value] | Specifies the maximum value.                                                                                                    |
| [Lower Bound Value] | Specifies the minimum value.                                                                                                    |

## 15.7. Direct Play Button

Plays back/stops files on the SD card inserted in the MTX/MRX7-D/DME7.

#### Control

| Property                            | Value                                                                                                    |
|-------------------------------------|----------------------------------------------------------------------------------------------------|
| [Action]                            | Play - Plays the file. Pause - Pauses the file.                                                                                                    |
| [Play Target]                       | Play 1 Song - Plays the file specified by [SD Card:/]. Play Folder - Plays the files in the folder specified by [SD Card:/].                                                                                   |
| [Play Mode]                         | Specifies how the file will be played back.  Normal - Plays the file or files in the folder specified by [SD Card:/] once.  Repeat - Plays the file or files in the folder specified by [SD Card:/] on repeat. |
| [Go to the top when playback stops] | Specifies the action to be taken when playback starts after stopping.  Yes - Plays the specified file/folder from the beginning.  No - Resumes playback from where it was stopped.                             |
| [Interval Time]                     | Sets the interval between files during playback.                                                                                                    |
| [SD CARD:/]                         | Specifies a file or folder on the SD card of MTX or MRX7-D.                                                                                                    |

## 15.8. Play Info

This item displays information about the currently selected file on the SD card inserted in MTX/MRX7-D/DME7. For Properties, refer to "Common widget items."

## 15.9. Transport

This item controls the currently selected file on the SD card inserted in MTX/MRX7-D/DME7. For Properties, refer to "Common widget items."

#### 15.10. Track List

This item selects a file/folder on the SD card inserted in MTX/MRX7-D/DME7. For Properties, refer to "Common widget items."

#### 15.11. Slider

This item mainly changes level-related parameters.

You can assign up to 16 parameters for the same device or multiple devices.

A slider to which multiple parameters are assigned is called a "multi slider."

When you drag and drop a parameter to a slider for which a parameter has already been assigned, a confirmation dialog box is displayed, asking whether you want to replace or add the parameter, or cancel. Simultaneously select multiple sliders to which parameters have already been assigned and then select Create Multi Slider from the Edit menu to create a new multi slider.

#### Control

| Property            | Value                                                                                                    |
|---------------------|----------------------------------------------------------------------------------------------------|
| [Control]           | Click the [] button to open the "Target Editor" dialog box.<br>You can check/edit the assigned parameters. |
| [Upper Bound Value] | Specifies the maximum value.                                                                               |
| [Lower Bound Value] | Specifies the minimum value.                                                                               |

#### Appearance/Position

Information about styles.

| Property          | Value                                       |
|-------------------|---------------------------------------------|
| [Direction]       | Selects the direction of the widget.        |
| [Rounded Corners] | Select [Yes] to round the corners of slits. |
| [Knob Style]      | Selects the type of knob.                   |
| [Knob Width]      | Specifies the width of the knob.            |
| [Knob Image]      | Specifies the image of the knob.            |

#### **Scale**

Information about styles.

| Property        | Value                                         |
|-----------------|-----------------------------------------------|
| [Position]      | Selects the position of the scale.            |
| [Width]         | Specifies the thickness of the scale.         |
| [Color]         | Specifies the color of the scale.             |
| [Value Visible] | Select [Yes] to display numbers on the scale. |
| [Font]          | Selects the font of the scale numerals.       |
| [Font Color]    | Selects the color of the scale numerals.      |

## 15.12. Dial

This item mainly changes level-related parameters.

#### Control

| Property          | Value                                                            |
|-------------------|------------------------------------------------------------------|
| [Band Base Value] | Specifies the initial value specified when the widget is placed. |

#### Appearance/Position

Information about styles.

| Property           | Value                                                        |
|--------------------|--------------------------------------------------------------|
| [Dial Type]        | Selects the type of dial.                                    |
| [Start Angle]      | Sets the knob position when it is at the minimum value.      |
| [End Angle]        | Sets the knob position when it is at the maximum value.      |
| [Knob Color]       | Specifies the color within the knob.                         |
| [Background Color] | Sets the background color within the knob.                   |
| [Grip Shape]       | Selects the shape of the grip.                               |
| [Grip Size]        | Specifies the size of the grip.                              |
| [Grip Color]       | Specifies the color of the grip.                             |
| [Band On Color]    | Specifies the color inside the band below the current value. |
| [Band Off Color]   | Specifies the color inside the band above the current value. |

### 15.13. Value

This widget displays the current value of a parameter.

For Properties, refer to "Common widget items."

## 15.14. Line Edit

This widget allows you to directly enter parameter values. For Properties, refer to "Common widget items."

### 15.15. Meter

This item displays the meter value of a device.

#### Control

| Property         | Value                                                    |
|------------------|----------------------------------------------------------|
| [Meter Type]     | Selects the meter's display method.                      |
| [Bar Base Point] | Selects the point from which the bar is solidly colored. |

#### Scale

Information about styles.

| Property        | Value                                             |
|-----------------|---------------------------------------------------|
| [Position]      | Selects the position of the scale.                |
| [Width]         | Specifies the thickness of the scale.             |
| [Color]         | Specifies the color of the scale.                 |
| [Value Visible] | Selects whether numerals are shown for the scale. |
| [Font]          | Selects the font of the scale numerals.           |
| [Font Color]    | Selects the color of the scale numerals.          |

## 15.16. Indicator

This item displays the status of a device meter.

#### Control

| Property               | Value                                                                                                    |
|------------------------|----------------------------------------------------------------------------------------------------|
| [Indication Threshold] | Specifies the threshold value at which on/off is switched. The indicator turns on when the value reaches or exceeds the threshold and turns off when it falls below the threshold. |

#### 15.17. Line

#### Control

| Property | Value                                                                                                    |
|----------|----------------------------------------------------------------------------------------------------|
| [Angle]  | Indicates the angle of the widget, relative to the bottom edge when the widget is placed. To change Angle, drag one of the squares that appear on both ends when a widget is selected. |
| [Length] | Indicates the length of the widget. To change Length, drag one of the squares that appear on both ends when a widget is selected.                                                      |
| [Style]  | Selects the style of the widget.                                                                                                    |

### 15.18. Rectangle / Ellipse / Polygon

These widgets are convenient for placing titles or comments. In addition to text, you can also assign a logo or other image.

For Properties, refer to "Common widget items."

### 15.19. Image

This item displays svg, png, bmp, jpg, and jpeg image files.

When the widget is placed, the "Select Image" dialog box appears.

After placing the widget, you can change the settings by clicking an image in the Value field of [Image] under Properties.

Click the trash can button in the Value field of [Image] to cancel display of the corresponding image. In this case, the image will not be deleted but will remain in the project file. To delete an image from within the file, delete it using the "Imported Images" dialog box.

## 15.20. System Monitor

This item allows you to check the device operation information collected by "ProVisionaire Edge." The color will change if a device failure occurs.

Set which ProVisioniare Edge to collect information from in Log under the Setup menu.

For Properties, refer to "Common widget items."

For information about "ProVisionaire Edge," refer to the "ProVisionaire Edge User Guide."

## 15.21. Contact List / Recent List / Dialer

This is a widget related to RM-CR. For Properties, refer to "Common widget items."

#### 15.22. SourceAndPGM / Album Art

This is a widget related to MusicCast.

For Properties, refer to "Common widget items."

## 16. Dialog boxes and windows

Here we explain the dialog boxes and windows.

## 16.1. "Setup" dialog box

In this dialog box you make settings for the entire project or controller.

You can open this dialog box from the [Setup] menu or [Setup] on the title bar.

### [Network] tab

Here you can select the computer's network interface card (subsequently called the "network card") used for communicating with devices.

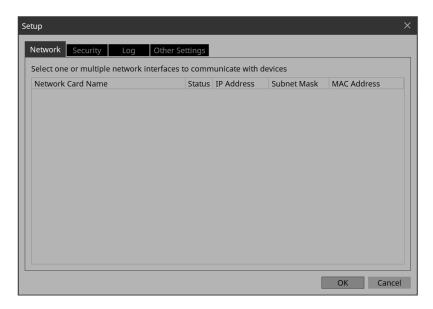

#### **NOTE**

You can select up to eight network cards.

When using more than one network card, each card must have a unique network address.

If the computer is not connected to the network, click the [Cancel] button to close the dialog box.

#### \* [Network Card Name]

Indicates the name of the network card.

#### ' [Status]

Indicates the status of the network card (Up or Down).

#### [IP Address]/[Subnet Mask]

Indicates the IP address and subnet mask that are assigned to the network card. You cannot use network cards for which "0.0.0.0" is displayed for reasons such as not being physically connected.

#### ' [MAC Address]

Indicates the MAC address of the network card.

#### ' [OK] button

Updates the settings and closes the dialog box.

#### ' [Cancel] button

Closes the dialog box without updating the settings.

### [Security] tab

Here you can make security settings.

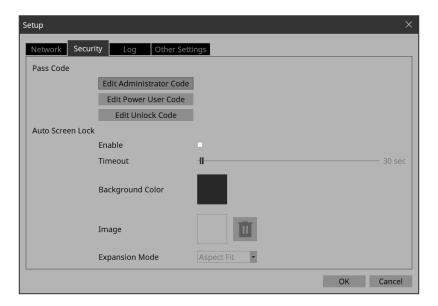

#### \* Pass Code [Edit Administrator Code]/[Edit Power User Code]/[Edit Unlock Code] buttons

Click a button to open the "Edit Pass Code" dialog box.

When entering a pass code for the first time, leave the [Enter Current Pass Code] field empty when you specify the pass code.

#### \* Auto Screen Lock [Enable] check box

If this is selected, you can make screen lock settings.

#### \* Auto Screen Lock [Timeout] slider

Specifies the time until screen lock occurs.

#### \* Auto Screen Lock [Background Color] button

Click this to open the "Select Color" dialog box. Specify a background color that is used when the image is not shown in the full screen.

#### \* Auto Screen Lock [Image] button

Click this to open the "Select Image" dialog box. Select an image file that is shown when the screen is locked.

#### \* Auto Screen Lock Image trash can button

Cancels the selection of the image specified by the Screen Lock [Image] button. Even if this selection is canceled, the image remains embedded into the project file.

#### \* Auto Screen Lock [Expansion Mode] list box

From the list, select how the image will be shown in the display area. For details on these choices, refer to About the Expansion Mode

#### ' [OK] button

Updates the settings and closes the dialog box.

#### ' [Cancel] button

Closes the dialog box without updating the settings.

## [Log] tab

Specify the ProVisioniare Edge to be connected.

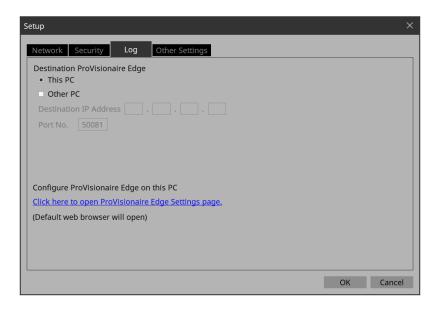

#### ' [This PC] radio button

Displays device operation information collected by the ProVisionaire Edge installed on the computer you are currently operating in the "System Monitor" window.

#### ' [Other PC] radio button

Displays device operation information collected by the ProVisionaire Edge installed on another computer in the "System Monitor" window.

#### • [Destination IP Address] text box

If the [Other PC] radio button is enabled, enter the IP address of the computer.

#### \* [Port No.] text box

Enter the port number used by "ProVisionaire Edge" on the other computer. The default value at installation is 50081.

If you manually change the port number that is used by "ProVisionaire Edge" on the other computer, you must also change the firewall settings of the other computer.

#### \* [Click here to Open PV Monitoring Service Configuration page] link

Click here to display the "ProVisionaire Edge Settings" screen of the "ProVisionaire Edge" installed on the computer you are currently using in your default web browser.

This cannot be displayed if Internet Explorer is specified as the default web browser, so you must specify a different web browser as the default web browser.

#### ' [OK] button

Updates the settings and closes the dialog box.

#### ' [Cancel] button

Closes the dialog box without updating the settings.

## [Other Settings] tab

Here you can specify the units for the size and position information of the widgets. This setting is saved in the computer, not in the project file.

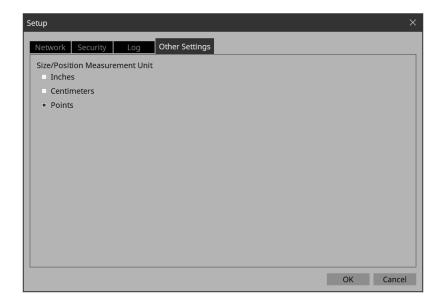

- \* **\(\Gamma\) \(\Gamma\) \(**
- [OK] button
  Updates the settings and closes the dialog box.
- [Cancel] button
  Closes the dialog box without updating the settings.

## 16.2. "New Project Wizard" dialog box

Use this dialog box to create a new project. Open it from [New Project] under the [File] menu.

#### 1/3: Create Controller

Here you can make settings for a new controller.

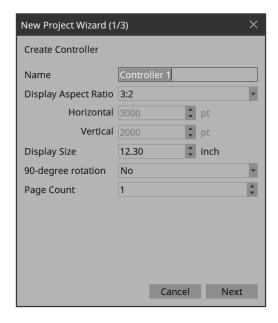

#### ' [Name] text box

Specifies the name of the controller.

#### ' [Display Aspect Ratio] spin box

The screen ratio (horizontal:vertical).

Adjust the screen ratio to match that of the computer, tablet, or other device where Kiosk will be installed.

When you select Custom, directly enter the Horizontal and Vertical values.

You can change the screen ratio later in "Properties" of the controller.

#### • [Horizontal] spin box

Specifies the horizontal size of the controller when Display Aspect Ratio is set to Custom.

#### [Vertical] spin box

Specifies the vertical size of the controller when Display Aspect Ratio is set to Custom.

#### \* [Display Size] list box

The diagonal length of the controller.

Adjust the display size to match that of the device on which Kiosk will be run.

This is the basis for displaying the widget size and position in centimeters or inches.

#### • [90-degree rotation] list box

Select (Yes) to swap the vertical and horizontal dimensions of the controller.

#### • [Page count] list box

Specifies the number of pages for the controller.

#### • [Cancel] button

Discards the settings and closes the dialog box.

#### ' [Next] button

Moves to the next settings page.

# 2/3: Select Style

Selects which style file to use when creating a controller.

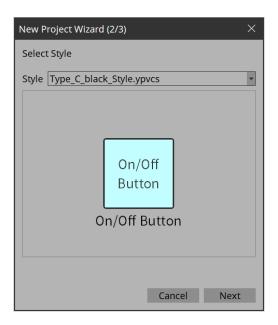

### ' [Style]

Select a style.

The style can also be changed later in [Style] under the [Setup] menu. Select "User" to open the file selection dialog box. You can select an individually-created style file.

#### • [Preview]

Displays a sample of the widget.

#### • [Next] button

Moves to the next settings page.

#### 3/3: Add Device

Select the device you want to register to the project.

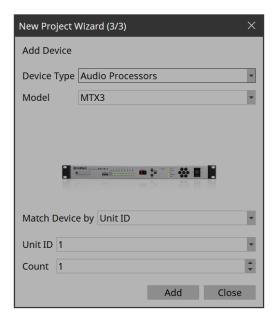

#### • [Device Type] list box

Selects the type of device.

#### ' [Model] list box

Selects the device.

#### ' [Match Device by] list box

Selects the search method for devices on the network.

If you select [Unit ID], the [Unit ID] list box and [Count] spin box are shown below.

If you select [IP Address], the [IP Address] text box is shown below.

If you want to control a device that is on a different subnet than Kiosk, select [IP Address].

#### ' [Unit ID] list box

Selects the starting unit ID of the devices that you want to register.

#### • [Count] spin box

Specifies the number of units of the devices that you want to register.

#### • [IP Address] text box

Specifies the IP address of the device that you want to register.

#### ' [Add] button

Registers the device(s) and closes the dialog box.

If you want to register another device, execute [Add Device] in the "Devices" area.

### ' [Close] button

Closes the dialog box without registering a device.

# 16.3. "Add Controller" dialog box

Here you can add a controller to the project.

Open this dialog box from "Add" in the "Controllers" area.

For details on the settings, refer to "New Project Wizard" dialog box.

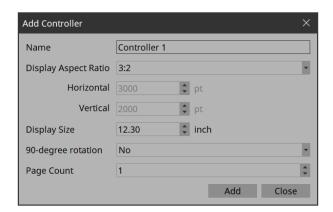

# 16.4. "Auto Page Change" dialog box

You can switch the page set to be displayed on Kiosk according to the preset numbers recalled on any device. Open this dialog box from [Auto Page Change] under the [Controller] menu or from Properties > Auto Page Change under Controller.

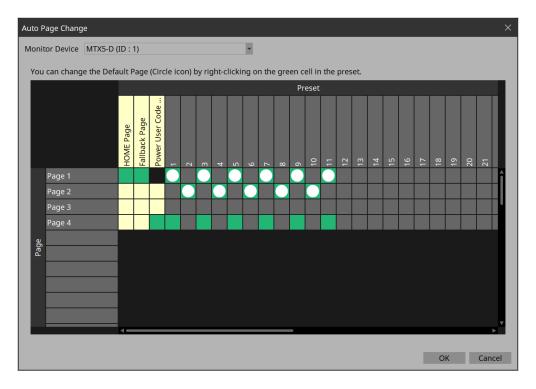

#### Monitor Device

Selects which device will be the target of page changes when presets are recalled.

Select from the devices registered in Devices. Target devices are MTX3/MTX5-D/MRX7-D/DME7/RM-CR. Once the device is set, when you recall a preset on a device, you will be able to select only the specific pages in the Kiosk title bar > Page List.

For DME7, snapshots must be registered in advance.

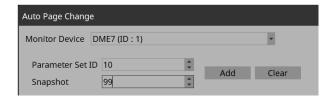

Click the [Clear] button to delete the snapshot selected in the Preset field.

#### Page lines

Displays the pages added to Controller.

#### ' Home Page column

Click a cell to select a page to be specified as Home.

#### \* Fallback Page column

Click a cell to select a page to be specified as Fallback.

#### \* Power User Code Required column

Before moving to a page where this cell is turned on, authentication with a Power User code is required. You cannot select pages for which Home Page or Fallback Page is turned on.

#### Preset columns

Displays the Monitor Device presets.

You can select multiple pages for one preset.

The selected pages will be displayed on the Page List button on the title bar when the preset is recalled.

Right-click on the selected page to set it as the Default Page.

The Default Page is the page that is first displayed when a preset is recalled.

# 16.5. "Run Controller File" dialog box

Preview the controller you are creating on Kiosk (iPad/iPhone) on the same network. Open the dialog box from [Run Controller File] under the [Controller] menu.

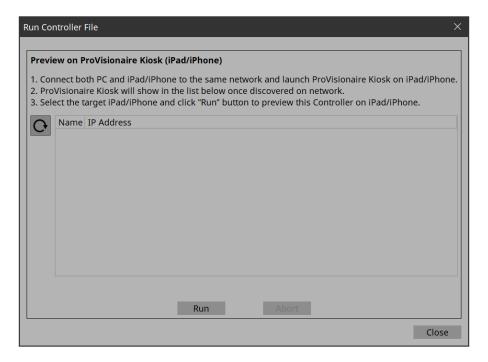

### · (Refresh) button

Re-searches for Kiosks on the network and updates the list.

#### ' [Name]/[IP Address]

Displays information about iPads/iPhones that are connected to the same network as the network card selected in the Network tab of the "Setup" dialog box. Select the transfer destination for the controller file.

#### • [Run] button

Transfers the controller file to the iPad that is selected. The receiving ProVisionaire Kiosk shows a confirmation screen.

#### • [Abort] button

Cancels controller file transfer.

#### ' [Close] button

Closes the dialog box.

# 16.6. "Select Controllers to Import" dialog box

This dialog box imports controller files from other projects. Open it from [Import] under the [Controller] menu.

When a file is selected, a dialog box opens to allow you to select a passcode.

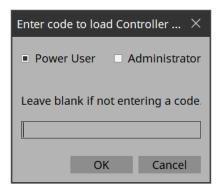

#### Leave blank if not entering a code.

If a passcode is set to the file to be imported, enter the passcode. If a passcode is not set, simply click OK.

Click the [OK] button to open the "Import Controller File" dialog box.

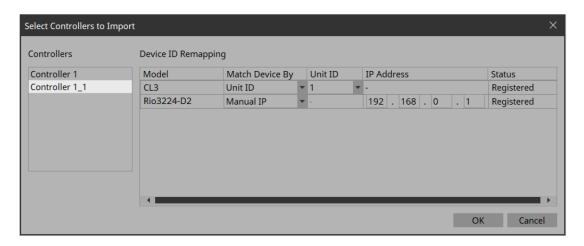

#### Controllers

Displays a list of the controllers contained in the project file. Select a controller to be imported. When a controller is selected, Device ID Remapping on the right side lists the devices used in the controller.

#### \* Device ID Remapping

When importing controllers, you can collectively convert the identification information of the devices in use.

# 16.7. "Export Controller File" dialog box

You can save a controller file to a computer or to an iPad/iPhone that is running Kiosk.

Open this dialog box from [Export] under the [Controller] menu or from Export on the toolbar.

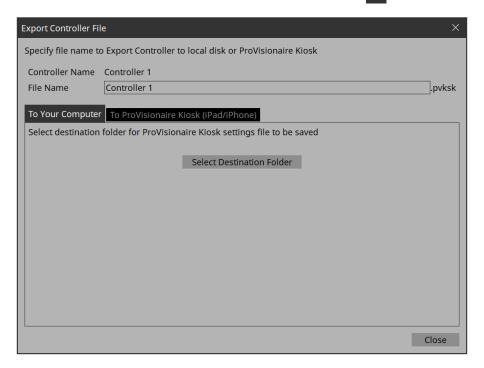

#### ' [Controller Name]

Displays the name of the controller currently selected in the Controllers area.

#### ' [File Name] text box

Enters the name of the controller file.

#### ' [Close] button

Closes the dialog box.

### 16.7.1. [To Your Computer] tab

Select this when you want to save the control file to the computer.

#### • [Select Destination Folder] button

Selects the save-destination for the controller file and save the controller file.

## 16.7.2. [To ProVisionaire Kiosk] tab

Sends a controller file directly to an iPad/iPhone where Kiosk is running.

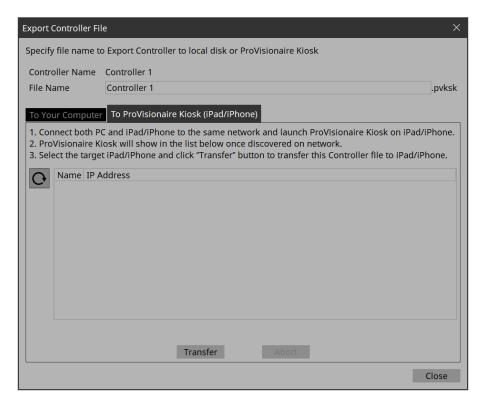

### • (Refresh) button Updates the iPad list.

#### • [Name]/[IP Address]

Displays information about iPads/iPhones that are connected to the same network as the network card selected in the Network tab of the "Setup" dialog box. Select the transfer destination for the controller file.

#### ' [Transfer] button

Sends a controller file to the selected iPad/iPhone.

#### • [Abort] button

Cancels controller file transfer.

# 16.8. "Imported Images" dialog box

Here you can view or delete image data embedded in the project file. Open the dialog box from [Imported Images] under the [Edit] menu.

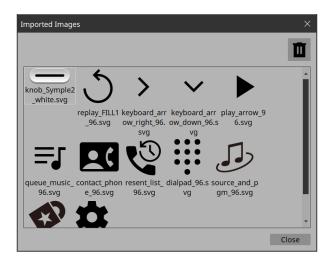

#### ' Image tile

Shows the image data embedded in the project file. To delete data, select the tile of the file that you want to delete.

#### Trash con button

Deletes the data whose image tile is selected from the project file.

#### ' [Close] button

Closes the dialog box.

#### **NOTE**

The data includes images used in the style.

# 16.9. "Add Device" dialog box

Here you can add a device to the project.

Open this dialog box from [Add Device] in the "Devices" area.

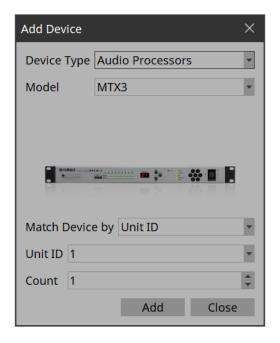

#### • [Device Type] list box

Selects the type of device.

#### ' [Model] list box

Selects the device.

#### ' [Match Device by] list box

Selects the search method for devices on the network.

If you select [Unit ID], the [Unit ID] list box and [Count] spin box are shown below.

If you select [IP Address], the [IP Address] text box is shown below.

If you want to control a device that is on a different subnet than Kiosk, select [IP Address].

#### ' [Unit ID] list box

Selects the starting unit ID of the devices that you want to register.

#### ' [Count] spin box

Specifies the number of units of the devices that you want to register.

#### • [IP Address] text box

Specifies the IP address of the device that you want to register.

#### • [Add] button

Registers the device(s) and closes the dialog box.

#### ' [Close] button

Closes the dialog box without registering a device.

#### NOTE

The data includes images used in the style.

## 16.10. "Target Editor" dialog box

Here you can show or modify parameter information for buttons (multi buttons) to which are assigned parameters of multiple devices or multiple parameters of a single device.

Open this dialog box from Recall Button, Direct Set Button, or On/Off Button of a widget or from the button in the "Properties" area > Control of a Slider.

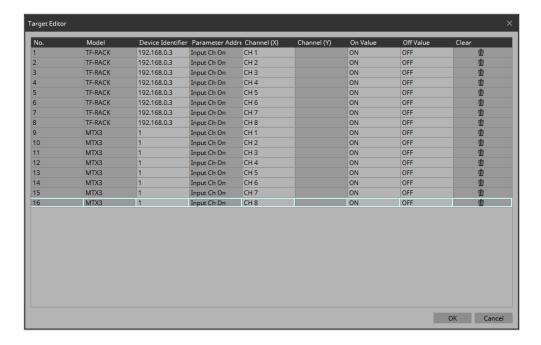

#### ' [Model]

Shows the model name of the assigned parameter.

#### • [Device Identifier]

Shows or changes the UNIT ID or IP address of the assigned parameter.

# • [Parameter Address]([On/Off] button、[Direct Set] button、Slider)

Shows the type of the assigned parameter.

### $\hbox{`[Channel(X)]/[Channel(Y)]([On/Off] button, [Direct Set] button, Slider)}$

Shows or changes the channel number of the assigned parameter.

#### • [On Value]/[Off Value] ([On/Off] button)

Shows or changes whether the assigned parameter is turned on or off when the button is on or off.

#### [Preset/Scene/Snapshot]([Recall] button)

Shows the type of the assigned parameter.

#### \* [No.] ([Recall] button)

Displays/changes the preset, scene, and snapshot numbers.

#### \* [Press Value]([Direct Set] button、Slider)

Shows or changes the value that is specified when the button is pressed.

#### ' [Clear]

Clears the assigned parameter.

#### • [OK] button

Applies the settings and closes the dialog box.

#### \* [Cancel] button

Closes the dialog box without applying the settings.

# 16.11. "Edit Text" dialog box

Here you can edit the text of a label, etc.

Open this dialog box from the "Properties" area > Text of each widget.

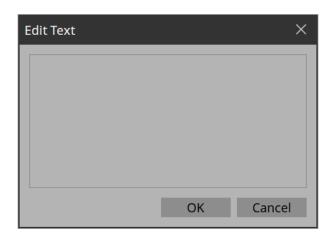

#### • Text box

Enter or edit text here. You might or might not be able to enter a line-return, depending on the item.

#### • [OK] button

Applies the text and closes the dialog box.

#### ' [Cancel] button

Closes the dialog box without applying the entered or edited text.

# 16.12. "Edit Device Identifier" dialog box

Here you can edit the identifying information of a device. Open this dialog box from the "Properties" area > Identifier of a widget.

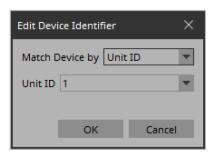

#### \* [Match Device by] list box

Specifies the search method for devices on the network.

If you select [Unit ID], the [Unit ID] list box is shown below.

If you select [IP Address], the [IP Address] text box is shown below.

Devices are searched directly via their IP addresses. If you cannot find the device when you select "Unit ID," select "IP Address."

#### ' [Unit ID] list box

Selects the starting unit ID of the devices that you want to register.

#### ' [IP Address] text box

Specifies the IP address of the device that you want to register.

#### ' [OK] button

Applies the settings and closes the dialog box.

#### ' [Cancel] button

Closes the dialog box without applying the settings.

# 16.13. "Select Image" dialog box

Here you can select image data to use.

Open this dialog box from the "Properties" area > Image, On Image, Off Image, etc., of each widget.

### [From Folder] tab

Here you can select an image file from a folder of the computer.

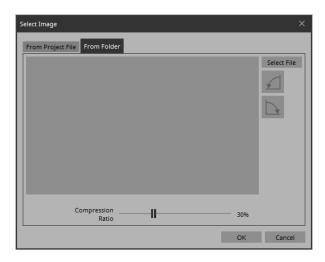

#### ' [Select File] button

Clicking this button opens a dialog box where you can select an image file.

#### **NOTE**

The file selection dialog box cannot display thumbnails of SVG files. Use the preview window of File Explorer.

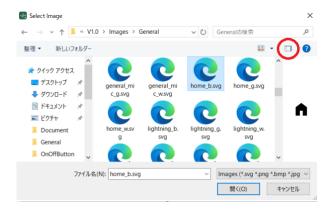

#### \* Rotate counterclockwise button

Rotates the displayed image 90 degrees counterclockwise.

#### \* Rotate clockwise button

Rotates the displayed image 90 degrees clockwise.

#### • [Compression Ratio] slider

Specifies the compression ratio when embedding the image in the project file. This slider is disabled when an SVG image is selected.

#### ' [OK] button

Applies the image and closes the dialog box.

#### ' [Cancel] button

Closes the dialog box without applying the image.

# [From Project File] tab

Here you can select image data from the project file.

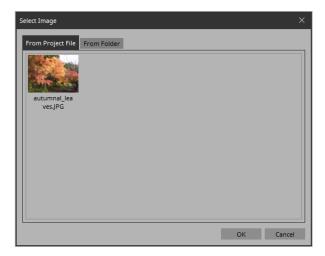

#### · Image tile

Shows the image data embedded in the project file. Select the image that you want to use.

#### ' [OK] button

Applies the selected image and closes the dialog box.

#### • [Cancel] button

Closes the dialog box without applying the selected image data.

# 16.14. "Style" dialog box

Check/edit the appearance (style) of the widget when it is placed. Open this dialog box from [Style] under the [Setup] menu.

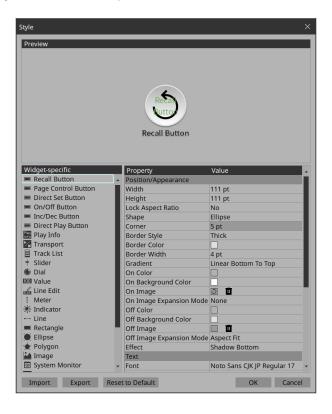

#### • [Preview]

Displays the style of the widget selected in Widget-specific.

#### ' [Widget-specific]

When you select a widget, the Preview widget is switched, and style information for that widget is shown at the right.

#### · [Property]/[Value]

Style information of the selected widget. This can also be edited.

#### ' [Import] button

Loads a style file. Changing the style changes how the widget will look when it is placed.

#### \* [Export] button

Saves the current style information as a file.

#### ' [Reset to Default] button

Returns to the style immediately after installation.

#### ' [OK] button

Applies the settings and closes the dialog box.

#### ' [Cancel] button

Closes the dialog box without applying the settings.

# **17. Tips**

Here are some things that are convenient to know when creating a project.

#### Q: I want to create multiple widgets of the same design.

**A**: ① After creating a widget, copy its appearance by clicking [Copy Appearance]. Then, select a placed widget and execute [Paste Appearance].

**A:** ② After creating a widget, register it as a style by clicking [Save as Style]. New widgets will be placed with the same appearance. You can also select a placed widget and execute [Apply Style to Widgets] to change the appearance of the placed widget to the saved style.

#### Q: Is there a suggested size for widgets?

**A:** When you are using a touch panel to operate a widget, design the widget so that it can be reliably touched and so the knobs and buttons are large enough that they are not completely covered by your finger when you touch them.

#### Q: I want to enable screen lock using a button, rather than after a specified length of time.

A: Place a "Page Control Button" widget, and in the "Properties" area, in "Control," set "Page Control Action" to [Screen Lock]

To set the image that will be displayed when the screen is locked, go to the Security tab of the "Setup" dialog box.

#### Q: I want to hide the work area grid.

A: In page properties, set the [Dot Color] Alpha value to 0.

#### Q: I want to control a device that's on a different subnet.

**A:** When registering the device, use the [Match Device by] list box to select [IP Address], and specify the IP address. To change a device registered using [Unit ID] to registration by IP address, select the device in the "Devices" area, then in the "Properties" area's [Identifier] click "Value" and use the "Edit Device Identifier" dialog box to make the change.

#### Q: What should I be aware of when running Kiosk on a computer equipped with a touch panel?

**A:** If Kiosk is running as full-screen, it will not be possible to perform operations such as shutting down the computer unless a keyboard is connected. Place a [Page Control] button widget on one of the pages, and in the "Properties" area, set [Page Control Action] to [Close]. When that button is tapped, the screen for loading a controller file appears, allowing you to close Kiosk. Additionally, some standard functions such as snap and shake will not operate.

# Q: How can I edit all the channels at once for the parameters to which multiple widgets (buttons, sliders, etc.) are assigned?

**A:** When the number of channels is the same for the widgets you have selected, you can edit all the channels at once in the "Properties" area.

# 18. Troubleshooting

| Problem                                                                   | Cause                                                                                               | Action                                                                                                    |
|---------------------------------------------------------------------------|----------------------------------------------------------------------------------------------------|----------------------------------------------------------------------------------------------------|
| Can't go online.                                                          | The network interface card selection is wrong.                                                      | In the "Setup" dialog box, select the network interface card that is connected to the device.                                                                                                    |
|                                                                           | The network interface card settings are wrong.                                                      | Enter ncpa.cpl in the search box at the right of the start button, and open "Network Connections." Right-click the network interface card that you want to connect to the system, choose [Properties], and make sure that the IP/v4 settings are correct. |
|                                                                           | You have exceeded the maximum number of devices that can be connected simultaneously.               | There is a limit on the number of devices that can be simultaneously connected to Kiosk or to R Remote.                                                                                                    |
|                                                                           | The device-related settings are incorrect.                                                          | Make sure that the device identification information (the ID or IP displayed to the right of the device in the Devices area) matches the device on the network.                                                                                           |
| A floating area is not shown in the display.                              | The floating area was moved outside the visible area of the display.                                | On the [View] menu, execute the [Dock All] command.                                                                                                    |
| Operating status information is not shown in the "System Monitor" window. | Three or more computers on which "ProVisionaire Edge" is running are connected to the same network. | Allow no more than two computers on the same network to be running "ProVisionaire Edge."                                                                                                    |

© 2024 Yamaha Corporation Published 05/2024 YJ-A0